# **FUJITSU**

## ESPRIMO P

### Betriebsanleitung

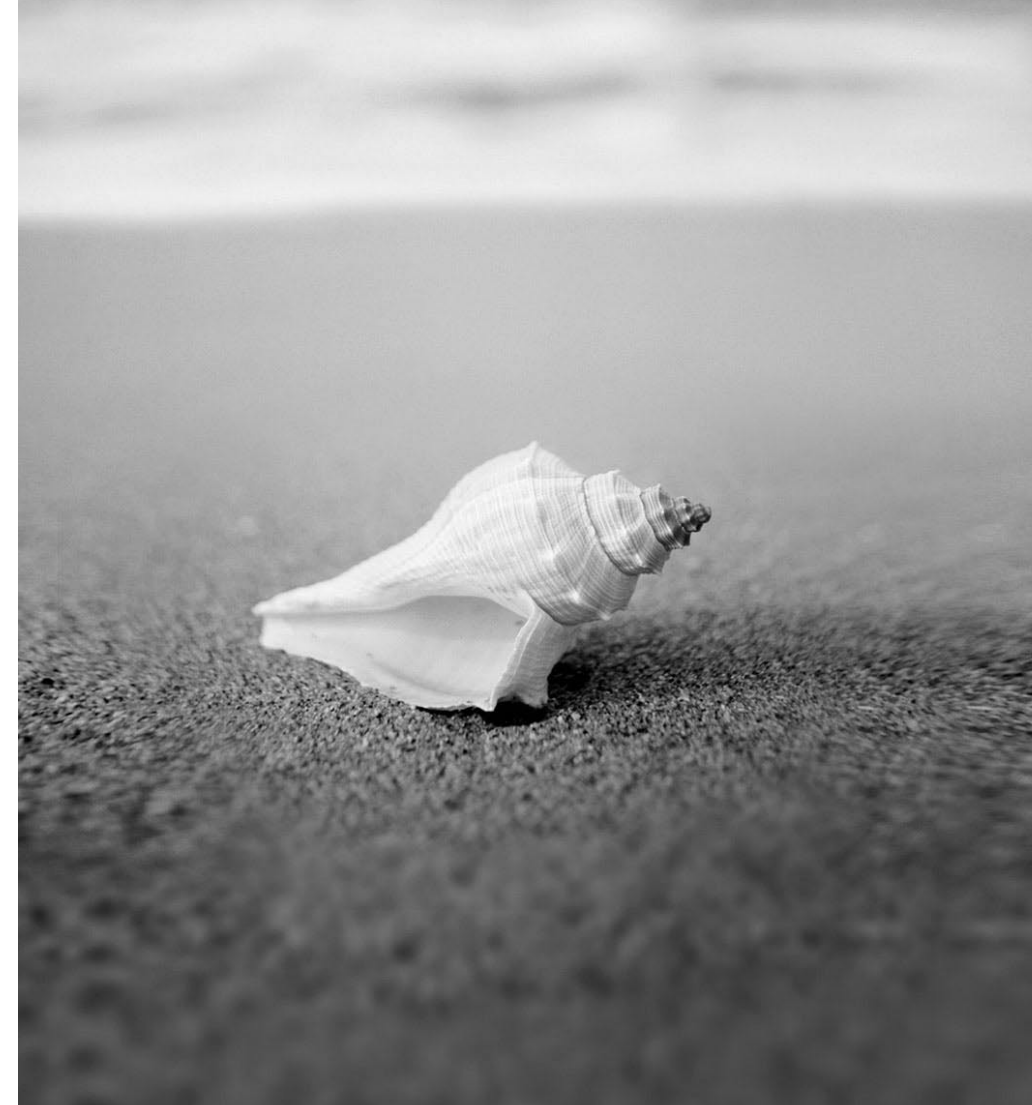

### Sie haben ...

#### ... technische Fragen oder Probleme?

Wenden Sie sich bitte an:

- unsere Hotline/Help Desk (siehe die mitgelieferte Help Desk-Liste oder im Internet: *http://ts.fujitsu.com/support/helpdesk.html*)
- Ihren zuständigen Vertriebspartner
- Ihre Verkaufsstelle

Weitere Informationen finden Sie in den Handbüchern "Sicherheit" und "Garantie".

Aktuelle Informationen zu unseren Produkten, Tipps, Updates usw. finden Sie im Internet: *http://ts.fujitsu.com*

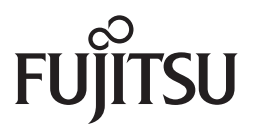

**Published by** Fujitsu Technology Solutions GmbH A26361-K1007-Z230-1-19, Edition 1 2009/06

Produced by XEROX Global Services

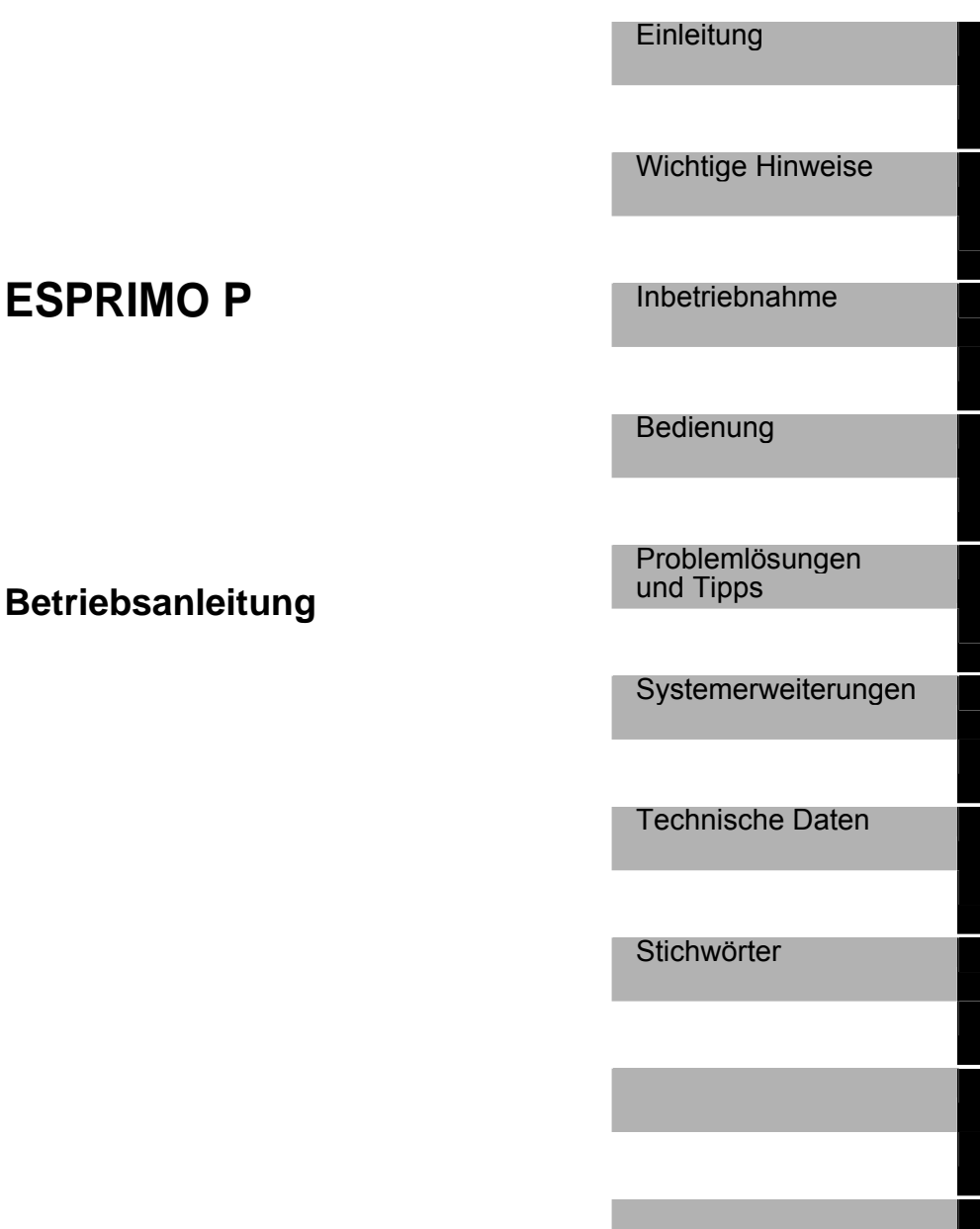

**Ausgabe Juni 2009** 

ESPRIMO ist eingetragene Warenzeichen der Fujitsu Technology Solutions GmbH.

Microsoft, MS, MS-DOS, Windows, Windows Vista und Windows NT sind eingetragene Warenzeichen der Microsoft Corporation.

VESA und DPMS sind Warenzeichen der Video Electronics Standards Association.

PS/2 ist ein eingetragenes Warenzeichen von International Business Machines, Inc.

Pentium ist ein eingetragenes Warenzeichen der Intel Corporation, USA.

Kensington und MicroSaver sind eingetragene Warenzeichen der ACCO World Corporation.

Acrobat Reader ist ein Warenzeichen der Adobe Systems Incorporated.

Alle anderen Warenzeichen sind Warenzeichen oder eingetragene Warenzeichen der jeweiligen Inhaber und werden als geschützt anerkannt.

Copyright © Fujitsu Technology Solutions GmbH 2009

Alle Rechte vorbehalten, insbesondere (auch auszugsweise) die der Übersetzung, des Nachdrucks, der Wiedergabe durch Kopieren oder ähnliche Verfahren.

Zuwiderhandlungen verpflichten zu Schadenersatz.

Alle Rechte vorbehalten, insbesondere für den Fall der Patenterteilung oder GM-Eintragung.

Liefermöglichkeiten und technische Änderungen vorbehalten.

## **Inhalt**

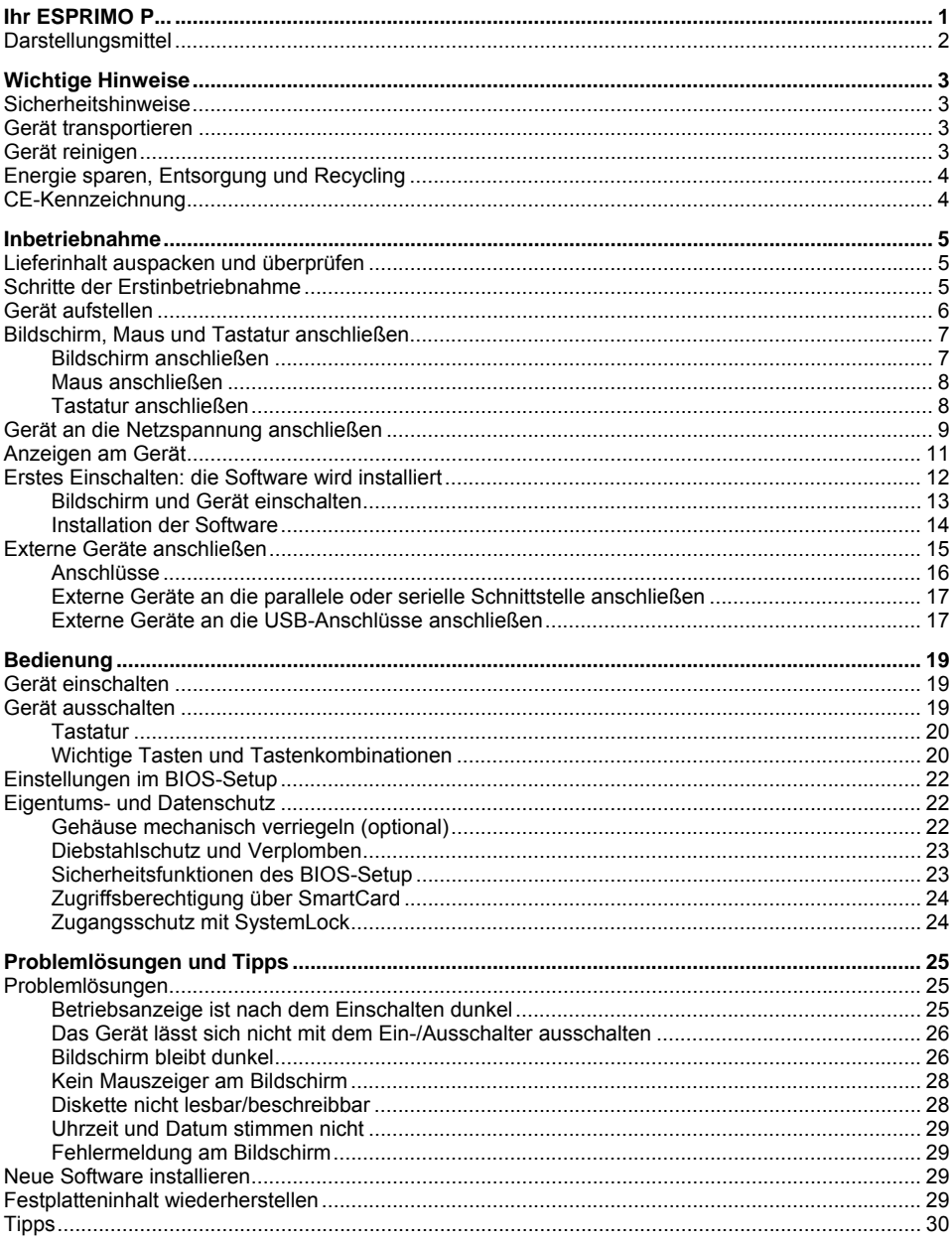

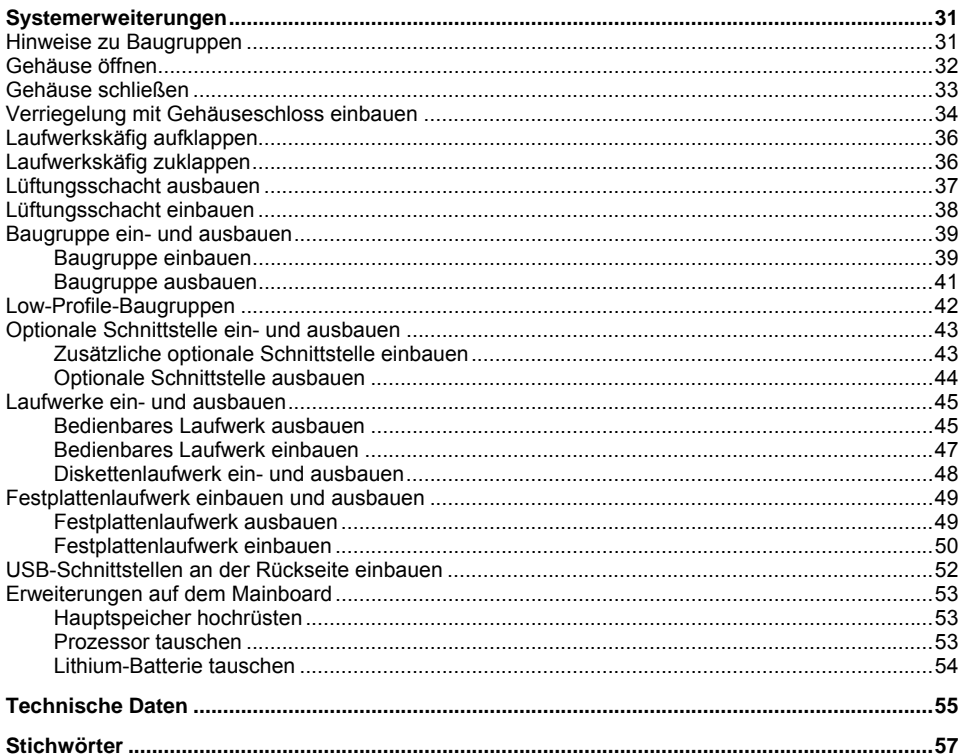

## <span id="page-8-0"></span>**Ihr ESPRIMO P...**

... ist in verschiedenen Ausbaustufen verfügbar, die sich in Hardware- und Software-Ausstattung unterscheiden. Sie können bedienbare Laufwerke (z. B. DVD-Laufwerk) und weitere Baugruppen einbauen.

Dieses Handbuch zeigt Ihnen, wie Sie das Gerät in Betrieb nehmen und bedienen. Das Handbuch bezieht sich auf alle Ausbaustufen. Je nach gewählter Ausbaustufe kann es vorkommen, dass in Ihrem Gerät nicht alle dargestellten Hardware-Komponenten verfügbar sind. Beachten Sie bitte auch die Hinweise zu Ihrem Betriebssystem.

Je nach gewählter Konfiguration ist das Betriebssystem auf Ihrer Festplatte vorinstalliert (z. B. Windows Vista).

Damit kein Unbefugter auf Ihre Daten zugreifen kann, bietet Ihr Gerät eine Reihe von Sicherungsmaßnahmen an. Mit den Sicherheitsfunktionen im *BIOS-Setup* können Sie den Zugriff auf Ihre Daten schützen, indem Sie z. B. Passwörter vergeben. Darüber hinaus bieten Systeme mit SmartCard-Leser zusätzlichen Schutz.

*DeskUpdate* bietet Ihnen unter einigen Betriebssystemen eine einfache und schnelle Möglichkeit, mit ein paar Mausklicks die neuesten Treiber und Betriebssystemerweiterungen zu installieren. *DeskUpdate* finden Sie auf der CD/DVD "Drivers & Utilities".

Weitere Informationen zu diesem Gerät finden Sie auch:

- im Poster "Getting Started"
- im Handbuch "Sicherheit"
- im Handbuch "Garantie"
- in der Betriebsanleitung zum Bildschirm
- im Handbuch zum Mainboard
- in der Dokumentation zu Ihrem Betriebssystem
- in den Informationsdateien (z. B. *\*.PDF*, *\*.HTML*, *\*.DOC*, *\*.CHM*, *\*.TXT*, *\*.HLP*)

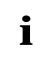

**i** Einige der angeführten Handbücher finden Sie elektronisch auf der CD/DVD "User<br>Documentation" oder "Drivers & Utilities". Documentation" oder "Drivers & Utilities".

Mit dem Programm *Acrobat Reader*, das sich auch auf der CD/DVD befindet, können Sie sich schnell und gezielt Informationen auf den Bildschirm holen. Natürlich können Sie die Handbücher bei Bedarf auch ausdrucken.

### <span id="page-9-0"></span>**Darstellungsmittel**

In diesem Handbuch werden folgende Darstellungsmittel verwendet.

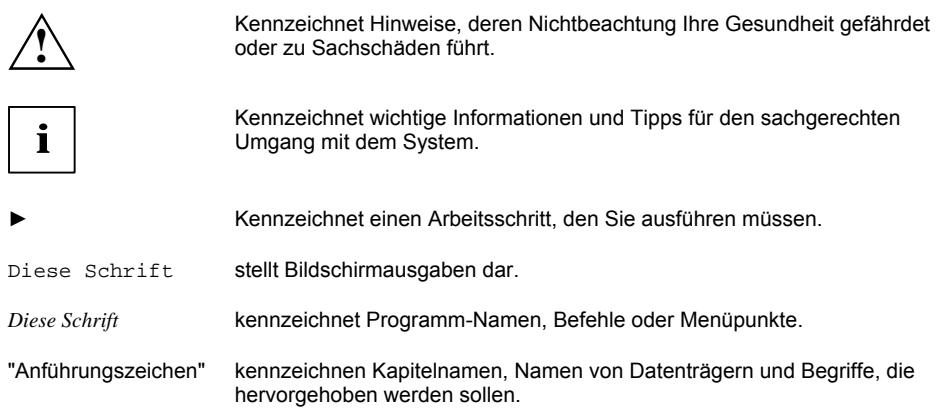

## <span id="page-10-0"></span>**Wichtige Hinweise**

In diesem Kapitel finden Sie unter anderem Sicherheitshinweise, die Sie beim Umgang mit Ihrem Gerät unbedingt beachten müssen.

### **Sicherheitshinweise**

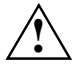

**!** Beachten Sie die Sicherheitshinweise im Handbuch "Sicherheit" und die nachfolgenden Sicherheitshinweise.

Beachten Sie beim Aufstellen und beim Betrieb des Geräts die Hinweise für die Umgebungsbedingungen im Kapitel ["Technische Daten"](#page-62-0) und das Kapitel ["Inbetriebnahme"](#page-12-0).

Sie dürfen das Gerät nur betreiben, wenn die eingestellte Nennspannung des Geräts mit der örtlichen Netzspannung übereinstimmt. Überprüfen Sie die eingestellte Nennspannung des Gerätes (siehe Kapitel "[Inbetriebnahme](#page-12-0)").

Hauptschalter und Ein-/Ausschalter trennen das Gerät nicht von der Netzspannung. Zur vollständigen Trennung von der Netzspannung müssen Sie den Netzstecker aus der Steckdose ziehen.

Tauschen Sie die Lithium-Batterie auf dem Mainboard nur entsprechend den Angaben im Kapitel "[Lithium-Batterie tauschen"](#page-61-0).

### **Gerät transportieren**

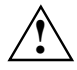

Transportieren Sie alle Geräte einzeln und nur in ihrer Originalverpackung oder in einer<br>anderen geeigneten Verpackung, die Schutz gegen Stoß und Schlag gewährt. Packen Sie<br>die Geräte erst am Aufstellungsert aus die Geräte erst am Aufstellungsort aus.

### **Gerät reinigen**

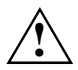

**!** Schalten Sie das Gerät und alle daran angeschlossenen Geräte aus und ziehen Sie den Netzstecker aus der Steckdose.

Der Gehäuseinnenraum des Geräts darf nur von autorisiertem Fachpersonal gereinigt werden.

Verwenden Sie für die Reinigung kein Scheuerpulver und keine Kunststoff lösenden Reinigungsmittel.

Achten Sie darauf, dass keine Flüssigkeit in das Innere der Geräte gelangt.

Die Gehäuseoberfläche können Sie mit einem trockenen Tuch reinigen. Bei starker Verschmutzung können Sie ein feuchtes Tuch benutzen, das Sie in Wasser mit mildem Spülmittel getaucht und gut ausgewrungen haben. Tastatur und Maus können Sie außen mit Desinfektionstüchern reinigen.

### <span id="page-11-0"></span>**Energie sparen, Entsorgung und Recycling**

Informationen zu diesen Themen finden Sie auf der CD/DVD "Drivers & Utilities" oder im Internet unter *http://ts.fujitsu.com*.

### **CE-Kennzeichnung**

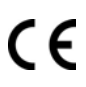

#### **CE-Kennzeichnung für ausgelieferte Geräte ohne Funkkomponente bis 15.01.2007**

Dieses Gerät erfüllt in der ausgelieferten Ausführung die Anforderungen der EG-Richtlinien 89/336/EWG "Elektromagnetische Verträglichkeit" und 73/23/EWG "Niederspannungsrichtlinie".

#### **CE-Kennzeichnung für ausgelieferte Geräte ohne Funkkomponente vom 16.01.2007 bis 19.07.2007**

Dieses Gerät erfüllt in der ausgelieferten Ausführung die Anforderungen der EG-Richtlinien 89/336/EWG "Elektromagnetische Verträglichkeit" und 2006/95/EG "Niederspannungsrichtlinie".

#### **CE-Kennzeichnung für ausgelieferte Geräte ohne Funkkomponente bei Markteinführung ab 20.07.2007**

Dieses Gerät erfüllt in der ausgelieferten Ausführung die Anforderungen der EG-Richtlinien 2004/108/EG "Elektromagnetische Verträglichkeit" und 2006/95/EG "Niederspannungsrichtlinie".

## <span id="page-12-0"></span>**Inbetriebnahme**

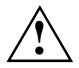

**!** Beachten Sie die Sicherheitshinweise im Kapitel ["Wichtige Hinweise](#page-10-0)".

### **Lieferinhalt auspacken und überprüfen**

Die Originalverpackung der Geräte sollten Sie für einen eventuellen Transport aufbewahren.

- ► Packen Sie alle Teile aus.
- ► Prüfen Sie den Verpackungsinhalt auf sichtbare Transportschäden.
- Prüfen Sie, ob die Lieferung mit den Angaben auf dem Lieferschein übereinstimmt.
- ► Wenn Sie Transportschäden oder Unstimmigkeiten zwischen Verpackungsinhalt und Lieferschein feststellen, informieren Sie unverzüglich Ihre Verkaufsstelle!

### **Schritte der Erstinbetriebnahme**

Es sind nur wenige Schritte nötig, um Ihr neues Gerät das erste Mal in Betrieb zu nehmen:

- Stellplatz für das Gerät wählen und Gerät aufstellen
- Bildschirm, Maus und Tastatur anschließen
- Nennspannung überprüfen und Gerät an das Stromnetz anschließen
- Gerät einschalten

Mehr zu den einzelnen Schritten erfahren Sie in den folgenden Abschnitten.

#### **Laufwerke und Baugruppen**

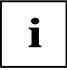

**i** Wenn Sie Laufwerke oder Baugruppen zusätzlich zu Ihrem Gerät erhalten haben, bauen<br>Sie diese erst nach der Erstinstallation ein. Das Einbauen von Laufwerken und Sie diese erst nach der Erstinstallation ein. Das Einbauen von Laufwerken und Baugruppen ist im Kapitel ["Systemerweiterungen](#page-38-0)" beschrieben.

### <span id="page-13-0"></span>**Gerät aufstellen**

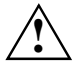

**!** Berücksichtigen Sie beim Aufstellen des Geräts die Empfehlungen und Sicherheitshinweise im Handbuch "Sicherheit".

Stellen Sie das Gerät nur in der dafür vorgesehenen Betriebslage (senkrecht) auf.

Wir empfehlen Ihnen, das Gerät auf eine rutschfeste Unterlage zu stellen. Bei der Vielfalt der bei Möbeln verwendeten Beschichtungen und Lacke ist es nicht auszuschließen, dass die Kunststoff-Füße Schäden auf der Stellfläche verursachen.

Setzen Sie das Gerät keinen extremen Umgebungsbedingungen aus (siehe "[Technische](#page-62-0)  [Daten](#page-62-0)"). Schützen Sie das Gerät vor Staub, Feuchtigkeit und Hitze.

Achten Sie darauf, dass das Gerät ausreichend belüftet wird. Die Lüftungsflächen des Bildschirms und des Geräts dürfen nicht verdeckt werden, um Überhitzung zu vermeiden.

Stellen Sie nicht mehrere Geräte übereinander.

Abhängig vom Standort Ihres Geräts kann es zu störenden Vibrationen und Geräuschen kommen. Um dies zu vermeiden, sollte bei Gehäuseseiten ohne Lüftungsflächen ein Mindestabstand von 3 mm zu anderen Geräten oder Gegenständen eingehalten werden. Zusätzlich empfehlen wir Ihnen, das Gerät auf die Standfüße zu stellen, da sie Vibrationen puffern.

### <span id="page-14-0"></span>**Bildschirm, Maus und Tastatur anschließen**

Die Anschlüsse für Bildschirm, Maus und Tastatur finden Sie an der Vorder- und Rückseite des Geräts.

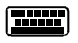

Tastaturanschluss, violett (optional)

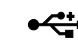

USB-Anschluss, schwarz (USB-Maus, USB-Tastatur)

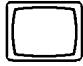

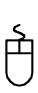

Bildschirmanschluss, blau Film PS/2-Mausanschluss, grün (optional)

### **Bildschirm anschließen**

- Bereiten Sie den Bildschirm vor, wie in der Betriebsanleitung zum Bildschirm beschrieben (z. B. Leitungen stecken).
- Stecken Sie die Datenleitung in den Bildschirmanschluss ien des Geräts.

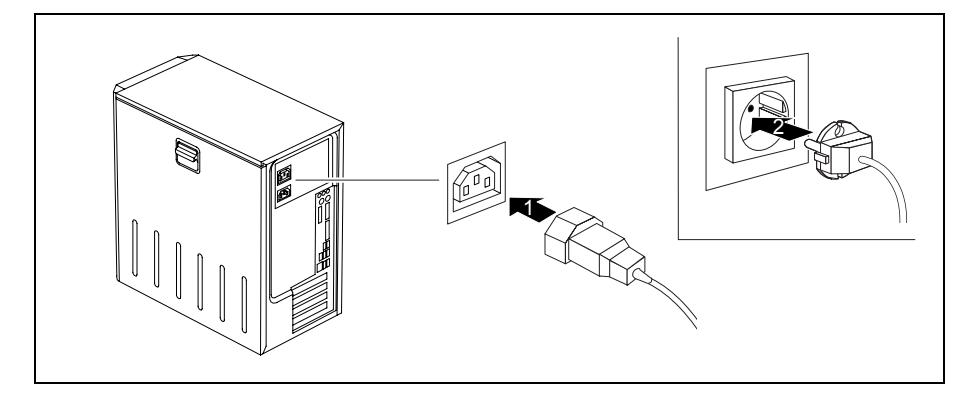

Schließen Sie die Netzleitung des Bildschirms je nach Ausbaustufe Ihres Geräts an die Bildschirmsteckdose des Geräts (1) oder an eine geerdete Schutzkontakt-Steckdose (2) an.

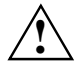

Sie dürfen die Netzleitung des Bildschirms nur dann an die Bildschirmsteckdose des<br>Geräts anschließen, wenn die Stromaufnahme des Bildschirms kleiner ist als 1,5 A bei<br>230 V oder 3, A bei 115 V. Die Werte für die Stromaufn 230 V oder 3 A bei 115 V. Die Werte für die Stromaufnahme des Bildschirms finden Sie in den technischen Daten am Bildschirm oder in der Betriebsanleitung für den Bildschirm.

### <span id="page-15-0"></span>**Maus anschließen**

Je nach gewählter Ausbaustufe wird Ihr Gerät mit einer USB-Maus oder einer PS/2-Maus ausgeliefert.

#### **USB-Maus anschließen**

► Schließen Sie die USB-Maus an einen USB-Anschluss  $\blacksquare$  des Geräts an.

#### **PS/2-Maus anschließen**

Schließen Sie die PS/2-Maus an den PS/2-Mausanschluss日des Geräts an.

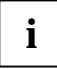

**i** Wenn Sie am PS/2-Mausanschluss  $\vec{\Box}$  keine Maus anschließen, können Sie im *BIOS-Setup* den Maus-Controller abschalten und so den IRQ12 für eine andere Anwendung freigeben.

#### **Tastatur anschließen**

Je nach gewählter Ausbaustufe wird Ihr Gerät mit einer USB-Tastatur oder einer PS/2-Tastatur ausgeliefert.

#### **USB-Tastatur anschließen**

Verwenden Sie nur die mitgelieferte Tastaturleitung.

- ► Stecken Sie den rechteckigen Stecker der Tastaturleitung in die rechteckige Buchse an der Unterseite der Tastatur.
- Stecken Sie den flachen rechteckigen USB-Stecker der Tastaturleitung in einen USB-Anschluss <sup>-</sup> <del>€</del> des Geräts.

#### **PS/2-Tastatur anschließen**

Verwenden Sie nur die mitgelieferte Tastaturleitung.

- ► Stecken Sie den rechteckigen Stecker der Tastaturleitung in die rechteckige Buchse an der Unterseite der Tastatur.
- ► Stecken Sie den runden Stecker der Tastaturleitung in den Tastaturanschluss **DEE** des Geräts.

### <span id="page-16-0"></span>**Gerät an die Netzspannung anschließen**

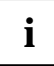

**i** Bei Geräten ohne Spannungsumschalter stellt sich die Stromversorgung automatisch auf die Netzspannung ein. die Netzspannung ein.

Bei Geräten mit Spannungsumschalter (Schiebeschalter, Steckelement) müssen Sie die Nennspannung manuell einstellen.

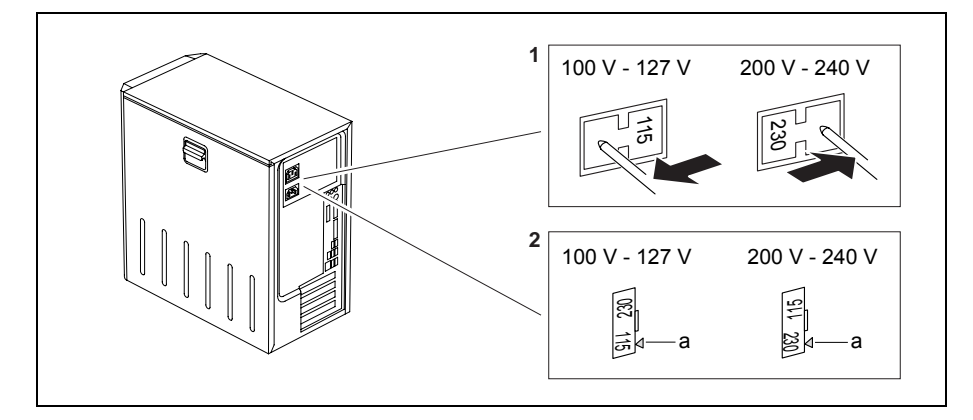

- 1 = Schiebeschalter für Spannungsumschaltung
- 2 = Steckelement für Spannungsumschaltung
- a = Kerbe für das Ansetzen des Schraubendrehers
- ► Prüfen Sie die eingestellte Nennspannung.

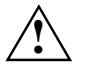

**!** Der sichtbare Wert muss mit der örtlichen Nennspannung übereinstimmen:

- 115 = 100 V bis 127 V
- $230 = 200 \text{ V}$  bis 240 V
- Wenn die falsche Nennspannung eingestellt ist, schieben Sie den Schiebeschalter mit einem spitzen Gegenstand bis zum Anschlag in die andere mögliche Position (1).

oder

► Hebeln Sie das Steckelement mit einem Schraubendreher an der Kerbe aus, drehen Sie es und setzen Sie es wieder ein (2).

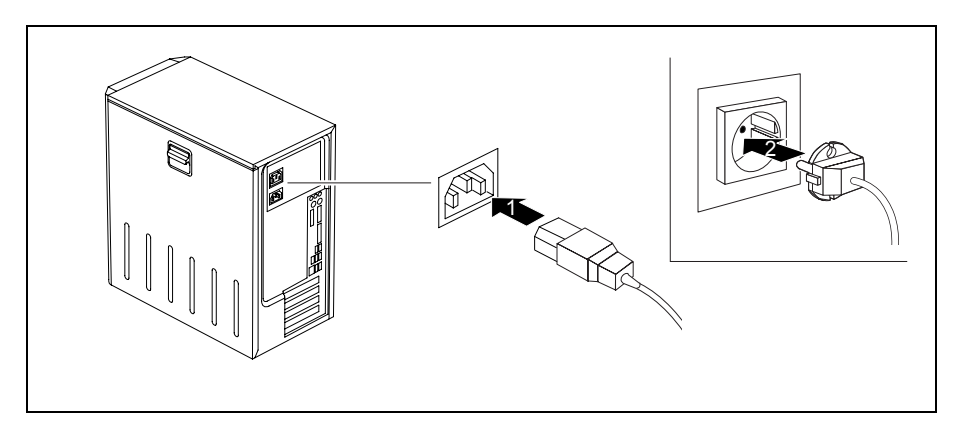

- Schließen Sie die Netzleitung am Gerät an (1).
- Stecken Sie den Netzstecker in eine geerdete Schutzkontakt-Steckdose (2).

### <span id="page-18-0"></span>**Anzeigen am Gerät**

Die Anzeigen finden Sie an der Vorderseite des Gehäuses. Welche Anzeigen an Ihrem Gerät vorhanden sind, hängt davon ab, welche Ausbaustufe Sie gewählt haben.

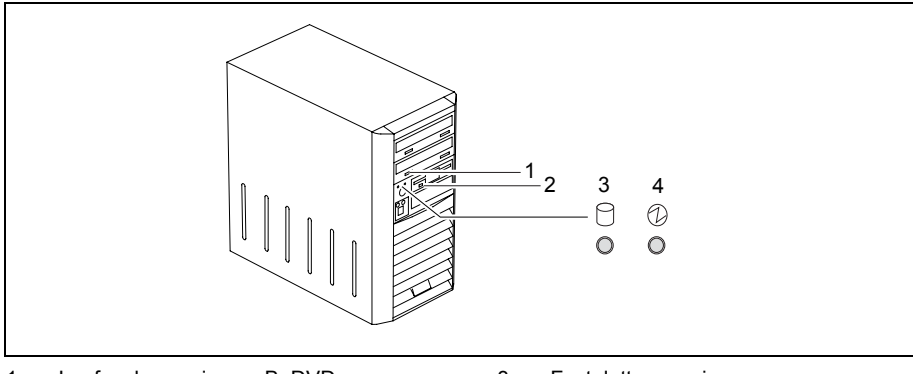

1 = Laufwerksanzeige, z. B. DVD

2 = Diskettenanzeige

- 3 = Festplattenanzeige
- 4 = Betriebsanzeige

#### **Festplattenanzeige**

Die Anzeige leuchtet, wenn auf das Festplattenlaufwerk des Geräts zugegriffen wird.

#### **Betriebsanzeige**

- Die Anzeige leuchtet grün: Das Gerät ist eingeschaltet.
- Die Anzeige leuchtet orange oder blinkt grün (abhängig vom Gerätetyp): Das Gerät ist im Energiesparmodus. Nach dem Einschalten mit dem Ein-/Ausschalter schaltet das Gerät ein oder kehrt in den Zustand zurück, der vor dem Energiesparmodus gegeben war.

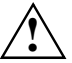

Im Energiesparmodus darf das Gerät nicht mit dem Hauptschalter (wenn<br>vorhanden) ausgeschaltet oder vom Netz getrennt werden, da dies sonst zu<br>cinom Detenverkunt führen kann einem Datenverlust führen kann.

Die Anzeige leuchtet nicht:

Das Gerät ist ausgeschaltet (Hauptschalter auf 0 oder vom Netz getrennt) oder betriebsbereit. Ist das Gerät betriebsbereit, kann das Gerät mit dem Ein-/Ausschalter eingeschaltet werden.

#### **Diskettenanzeige**

Die Anzeige leuchtet, wenn auf das Diskettenlaufwerk des Geräts zugegriffen wird. Solange die Anzeige leuchtet, darf die Diskette auf keinen Fall entnommen werden.

#### **Laufwerksanzeige, z. B. DVD**

Die Anzeige leuchtet, wenn auf das CD-ROM- oder DVD-Laufwerk des Geräts zugegriffen wird. Solange die Anzeige leuchtet, darf die CD/DVD auf keinen Fall entnommen werden.

### <span id="page-19-0"></span>**Erstes Einschalten: die Software wird installiert**

Wenn das Gerät in ein Netzwerk eingebunden wird, sind bei der Software-Installation Angaben zu Benutzer, Server und Netzwerkprotokoll nötig. Bei Fragen zu diesen Angaben wenden Sie sich an Ihren Netzwerk-Administrator.

Wenn Sie das Gerät zum ersten Mal einschalten, wird die mitgelieferte Software installiert und konfiguriert. Planen Sie etwas Zeit dafür ein, denn dieser Vorgang darf nicht unterbrochen werden.

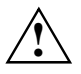

**!** Nach dem Beginn der Installation darf das Gerät nicht ausgeschaltet werden, bis die Installation abgeschlossen ist!

Während der Installation darf das Gerät nur bei Aufforderung neu gestartet werden!

Die Installation wird sonst nicht korrekt durchgeführt und der Festplatteninhalt muss vollständig wiederhergestellt werden.

Eventuell benötigen Sie während der Installation die Lizenznummer von Windows. Die Lizenznummer finden Sie als Aufkleber auf Ihrem Gerät.

### <span id="page-20-0"></span>**Bildschirm und Gerät einschalten**

- Schalten Sie den Bildschirm ein (siehe Betriebsanleitung des Bildschirms).
- Schalten Sie das Gerät ein. Befolgen Sie dazu die folgenden Anweisungen.

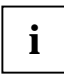

**i** Je nach Variante besitzt Ihr Gerät zusätzlich zum Ein-/Ausschalter an der Vorderseite<br>**1** auch einen Hauptschalter an der Rückseite des Geräts. Dadurch unterscheidet sich das<br>Finantian der beiden Geräte Verigaten Einschalten der beiden Geräte-Varianten.

#### **Einschalten des Geräts (mit Hauptschalter)**

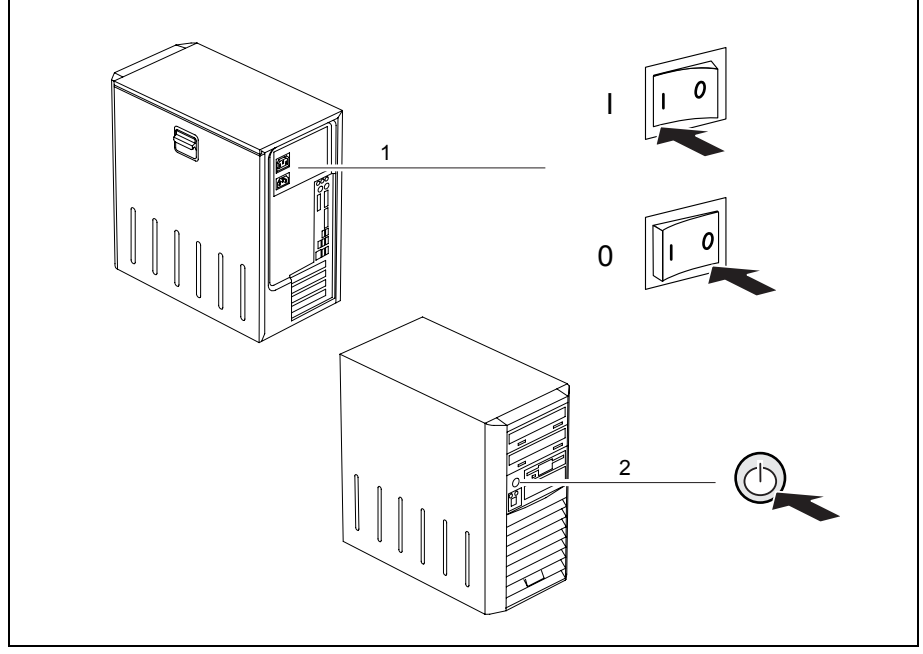

0 = Gerät ist ausgeschaltet I = Gerät ist betriebsbereit

- Schalten Sie das Gerät mit dem Hauptschalter (1) an der Rückseite des Geräts ein.
- ► Drücken Sie den Ein-/Ausschalter (2) an der Vorderseite des Geräts.

Die Betriebsanzeige leuchtet grün, das Gerät startet.

#### <span id="page-21-0"></span>**Einschalten des Geräts (ohne Hauptschalter)**

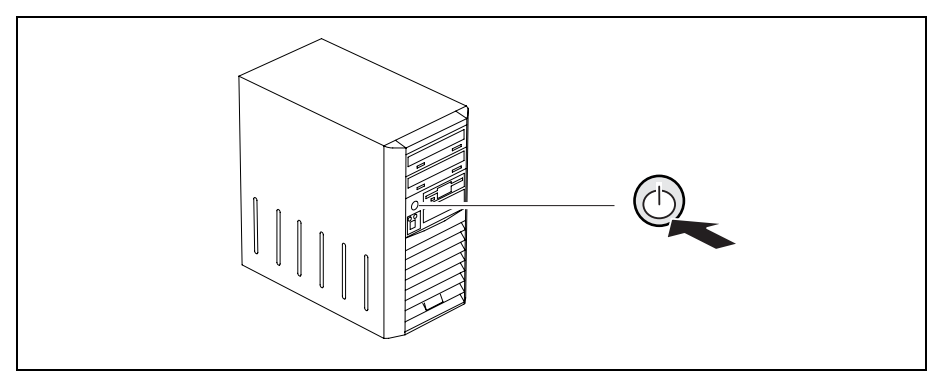

► Drücken Sie den Ein-/Ausschalter an der Vorderseite des Geräts.

Die Betriebsanzeige leuchtet grün, das Gerät startet.

### **Installation der Software**

- Befolgen Sie während der Installation die Anweisungen am Bildschirm.
- ► Lesen Sie bei Unklarheiten bezüglich der angeforderten Eingabedaten das Handbuch zum Betriebssystems.

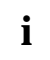

**i** Auf der CD/DVD "Drivers & Utilities" oder im Internet unter *http://ts.fujitsu.com/support* finden Sie weitere Informationen zum System sowie Treiber, Utilities und Updates.

### <span id="page-22-0"></span>**Externe Geräte anschließen**

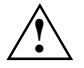

Lesen Sie die Dokumentation zum externen Gerät, bevor Sie es anschließen.<br>Außer bei USB-Geräten müssen die Netzstecker gezogen sein, wenn Sie externe Geräte anschließen!

Bei Gewitter dürfen Sie Leitungen weder stecken noch lösen.

Fassen Sie beim Lösen einer Leitung immer am Stecker an. Ziehen Sie nicht an der Leitung! Halten Sie beim Anschließen oder Lösen von Leitungen die nachfolgend beschriebene Reihenfolge ein.

#### **Leitungen anschließen**

- Alle betroffenen Geräte ausschalten.
- Die Netzstecker aller betroffenen Geräte aus den Steckdosen ziehen.
- Alle Leitungen am Gerät und den Peripheriegeräten stecken. Beachten Sie auf jeden Fall die Sicherheitshinweise im Kapitel "[Wichtige Hinweise](#page-10-0)".
- Alle Datenübertragungsleitungen in die vorgesehenen Steckvorrichtungen der Daten-/Fernmeldenetze stecken.
- Alle Netzstecker in die geerdeten Schutzkontakt-Steckdosen stecken.

#### **Leitungen lösen**

- Alle betroffenen Geräte ausschalten.
- Die Netzstecker aller betroffenen Geräte aus den Steckdosen ziehen.
- Alle Datenübertragungsleitungen aus den Steckvorrichtungen der Daten-/Fernmeldenetze ziehen.
- Alle Leitungen am Gerät und den Peripheriegeräten lösen.

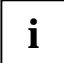

**i** USB-Geräte sind hot-plug-fähig. Daher können die Leitungen von USB-Geräten bei<br>
eingeschaltetem System angeschlossen und gelöst werden. eingeschaltetem System angeschlossen und gelöst werden.

Weitere Informationen finden Sie im Abschnitt "[Externe Geräte an die USB-Anschlüsse](#page-24-0)  [anschließen](#page-24-0)" und in der Dokumentation zu den USB-Geräten.

### <span id="page-23-0"></span>**Anschlüsse**

Die Anschlüsse finden Sie an Vorder- und Rückseite des Geräts. Welche Anschlüsse an Ihrem Gerät verfügbar sind, hängt davon ab, welche Ausbaustufe Sie gewählt haben. Die Standardanschlüsse sind durch die nachfolgenden oder durch ähnliche Symbole gekennzeichnet. Genauere Angaben zur Position der Anschlüsse finden Sie im Handbuch zum Mainboard.

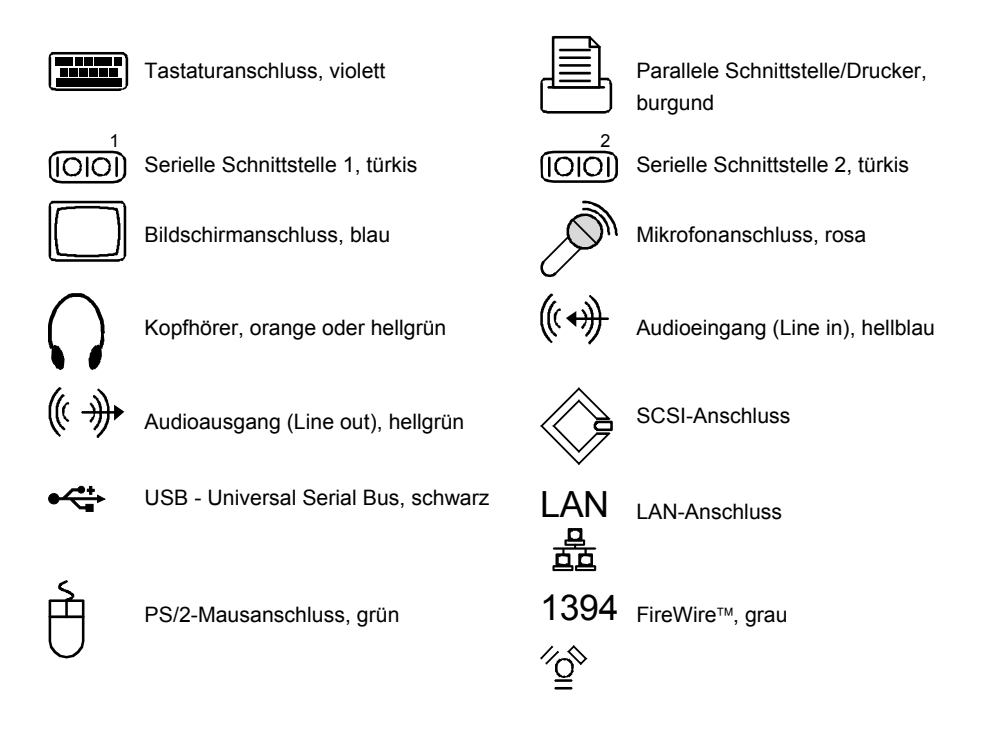

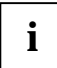

**i** Für einige der angeschlossenen Geräte müssen Sie spezielle Software (z. B. Treiber)<br>
installieren und einrichten (siehe Dokumentation für das angeschlossene Gerät und für<br>
installieren und einrichten das Betriebssystem).

#### <span id="page-24-0"></span>**Externe Geräte an die parallele oder serielle Schnittstelle anschließen**

Falls Ihr Gerät über eine parallele und serielle Schnittstelle verfügt, können Sie an diese Schnittstelle externe Geräte anschließen (z. B. einen Drucker oder ein Modem).

- Schließen Sie die Datenleitung an das externe Gerät an.
- ► Schließen Sie die Datenleitung je nach Gerät an die parallele Schnittstelle  $\equiv \mathbb{E}$  oder die serielle Schnittstelle (000) an.

Eine genaue Beschreibung, wie Sie das externe Gerät an die passende Schnittstelle anschließen, entnehmen Sie der Dokumentation zum externen Gerät.

#### **Einstellungen der Schnittstellen**

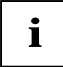

**i** Sie können die Einstellungen der Schnittstellen (z. B. Adresse, Interrupt) im *BIOS-Setup* ändern (siehe Handbuch zum Mainbord oder Handbuch "BIOS-Setup").

#### **Gerätetreiber**

**ii** Die Geräte, die Sie an die parallele oder serielle Schnittstelle anschließen, benötigen<br>Treiber. Viele Treiber sind bereits in Ihrem Betriebssystem enthalten. Wenn der nach der Treiber sind bereits in Ihrem Betriebssy erforderliche Treiber fehlt, installieren Sie ihn. Aktuelle Treiber sind meist im Internet erhältlich oder werden auf einem Datenträger mitgeliefert.

#### **Externe Geräte an die USB-Anschlüsse anschließen**

An die USB-Anschlüsse können Sie eine Vielzahl externer Geräte anschließen (z. B. Drucker, Scanner, Modem oder Tastatur).

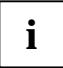

**i** USB-Geräte sind hot-plug-fähig. Daher können die Leitungen von USB-Geräten bei<br>
eingeschaltetem System angeschlossen und gelöst werden. eingeschaltetem System angeschlossen und gelöst werden.

Weitere Informationen finden Sie in der Dokumentation zu den USB-Geräten.

- ► Schließen Sie die Datenleitung an das externe Gerät an.
- Schließen Sie die Datenleitung an einen USB-Anschluss <sup>● ←</sup>an.
- Lesen Sie die Dokumentation zum USB-Gerät, um Informationen für die vollständige Installation des Geräts zu erhalten.

#### **Gerätetreiber**

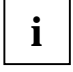

Die Geräte, die Sie an einen der USB-Anschlüsse anschließen, benötigen üblicherweise<br> **i** eine eigenen Treiber, da die notwendige Software bereits im Betriebssystem enthalten<br>
keine eigenen Treiber, da die notwendige Softw ist. Wenn das USB-Gerät jedoch eine eigene Software benötigt, installieren Sie diese von dem Datenträger, der mit dem USB-Gerät geliefert wurde.

Vom vorderen USB-Anschluss zum USB-Peripheriegerät darf nur eine 3 m lange Leitung verwendet werden, um USB 2.0 zu gewährleisten.

## <span id="page-26-0"></span>**Bedienung**

### **Gerät einschalten**

- ► Schalten Sie gegebenenfalls den Bildschirm ein (siehe Betriebsanleitung des Bildschirms).
- ► Schalten Sie das Gerät mit dem Hauptschalter an der Rückseite des Geräts ein (falls vorhanden).
- ► Drücken Sie den Ein-/Ausschalter an der Vorderseite des Geräts.

Die Betriebsanzeige leuchtet grün, das Gerät startet.

### **Gerät ausschalten**

- ► Beenden Sie ordnungsgemäß Ihr Betriebssystem. Bei Windows: im Menü *Start* über die Funktion *Beenden*.
- Wenn das Betriebssystem das Gerät nicht automatisch in den Energiesparmodus wechselt oder ausschaltet, drücken Sie den Ein-/Ausschalter.

Wenn das Gerät betriebsbereit ist, verbraucht das Gerät ein Minimum an Energie.

► Schalten Sie das Gerät mit dem Hauptschalter aus (falls vorhanden). Das Gerät verbraucht keine Energie mehr.

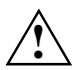

Hauptschalter und Ein-/Ausschalter trennen das Gerät nicht von der Netzspannung. Zur<br>
vollständigen Trennung von der Netzspannung müssen Sie den Netzstecker ziehen.

► Schalten Sie gegebenenfalls den Bildschirm aus (siehe Betriebsanleitung des Bildschirms).

### <span id="page-27-0"></span>**Tastatur**

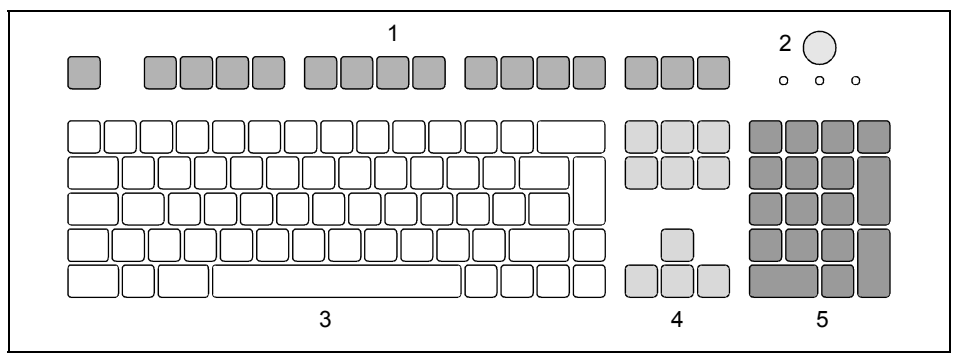

- $1 =$  Funktionstasten
- 2 = Ein-/Ausschalter (optional)
- 3 = Alphanumerisches Tastaturfeld

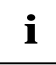

**i** Die abgebildete Tastatur ist ein Beispiel und kann von dem von Ihnen verwendeten Modell abweichen.

 $4 =$  Cursor-Tasten

5 = Numerisches Tastaturfeld (Ziffernblock)

### **Wichtige Tasten und Tastenkombinationen**

Die Beschreibung der nachfolgenden Tasten und Tastenkombinationen gilt für Microsoft Betriebssysteme. Weitere Tasten und Tastenkombinationen sind in der Dokumentation zur verwendeten Software beschrieben.

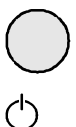

#### **Ein-/Ausschalter (optional)**

Je nach Einstellung im *BIOS-Setup* kann das System damit ein-, aus- oder einund ausgeschaltet werden. Bei einigen Betriebssystemen können Sie in der Systemsteuerung weitere Funktionen des Ein-/Ausschalters einstellen (z. B. Standby-Modus, Ruhezustand).

Bei einigen Tastaturen kann der Ein-/Ausschalter nur mit ACPI (Advanced Configuration and Power Management Interface) verwendet werden. Ansonsten ist die Taste ohne Funktion. Das Mainboard muss diese Funktion unterstützen.

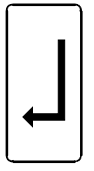

#### **Eingabetaste**

bestätigt die markierte Auswahl. Die Eingabetaste wird auch als "Enter" oder "Return" bezeichnet.

#### **Starttaste**

ruft das Menü *Start* von Windows auf.

#### (Windows XP)

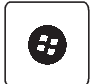

⊁

#### (Windows Vista)

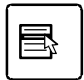

#### **Menütaste**

ruft das Menü für das markierte Objekt auf (Windows).

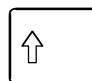

#### **Umschalttaste**

ermöglicht die Ausgabe eines Großbuchstabens und des oben auf einer Taste abgebildeten Zeichens. Die Umschalttaste wird auch als "Shift" bezeichnet.

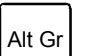

Ą,

#### **Taste Alt Gr**

ermöglicht die Ausgabe des Zeichens, das unten rechts auf einer Taste abgebildet ist (z. B. @ bei der Taste **Q** ).

#### Num **Taste Num**

schaltet das numerische Tastaturfeld zwischen Ziffernebene (Anzeige "Num" leuchtet) und Editierebene (Anzeige "Num" leuchtet nicht) um. Wenn die Anzeige "Num" leuchtet, können Sie mit dem numerischen Tastaturfeld Ziffern ausgeben und die Rechenfunktionen nutzen. Wenn die Anzeige "Num" nicht leuchtet, können Sie die Editierfunktionen nutzen, die unten auf den Tasten des numerischen Tastaturfeldes aufgedruckt sind.

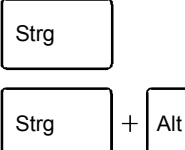

#### **Taste Strg**

leitet Tastenkombinationen ein. Die Taste **Strg** wird auch als "Ctrl", "Control" oder "Steuerungstaste" bezeichnet.

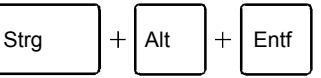

#### **Warmstart**

startet das Gerät neu. Drücken Sie gleichzeitig die Tasten  **Strg** , **Alt** und **Entf** . Bei einigen Betriebssystemen wird zuerst der Task-Manager angezeigt. Erst beim zweiten Mal wird der Warmstart ausgeführt.

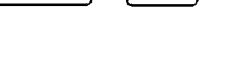

### <span id="page-29-0"></span>**Einstellungen im BIOS-Setup**

Im *BIOS-Setup* können Sie Systemfunktionen und die Hardware-Konfiguration des Geräts einstellen. Bei Auslieferung sind die Standardeinträge wirksam (siehe Handbuch "BIOS-Setup" oder Handbuch zum Mainboard). Diese Einstellungen können Sie im *BIOS-Setup* an Ihre Anforderungen anpassen.

### **Eigentums- und Datenschutz**

Über Softwarefunktionen und mechanische Verriegelung bieten sich vielfältige Möglichkeiten, Ihr Gerät und Ihre persönlichen Daten vor unbefugtem Zugriff zu schützen. Sie können diese Möglichkeiten auch kombinieren.

### **Gehäuse mechanisch verriegeln (optional)**

Mit dem Gehäuseschloss können Sie das Gehäuse mechanisch verriegeln, um unberechtigten Personen das Öffnen des Gehäuses zu verbieten. Die Schlüssel befinden sich bei der Auslieferung an der Rückseite Ihres Geräts.

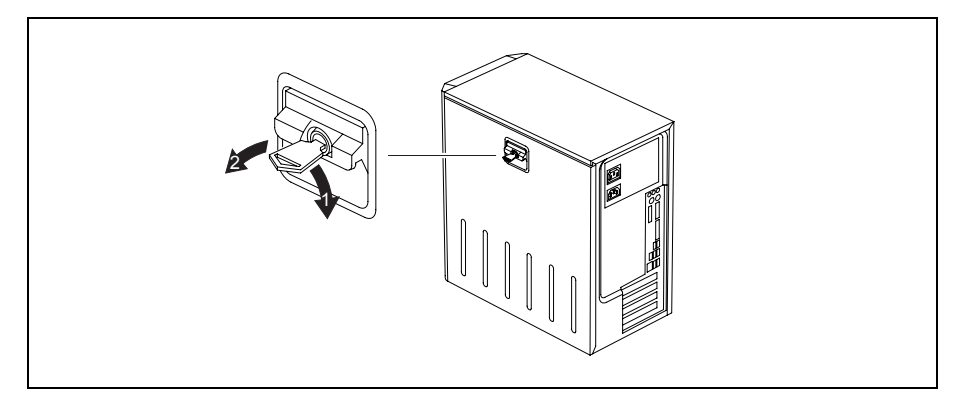

#### **Gehäuse verriegeln**

► Drehen Sie den Schlüssel in Pfeilrichtung (1).

#### **Gehäuse entriegeln**

► Drehen Sie den Schlüssel in Pfeilrichtung (2).

### <span id="page-30-0"></span>**Diebstahlschutz und Verplomben**

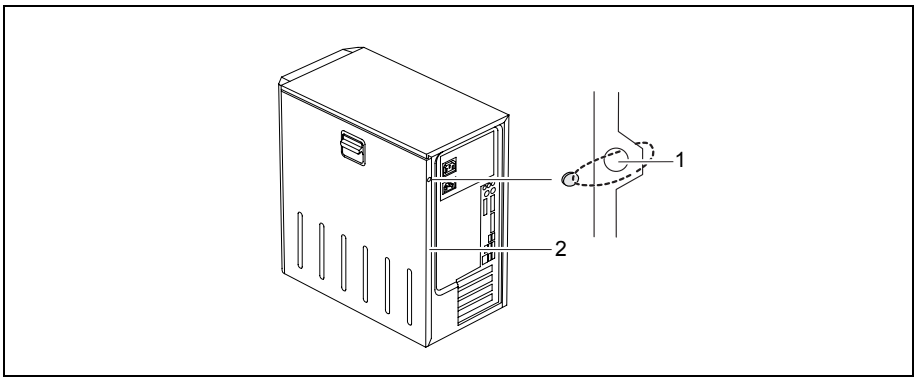

1 = Löcher für Vorhängeschloss 2 = Vorrichtung für Kensington Lock

#### **Diebstahlschutz**

Sie können Ihr Gerät vor Diebstahl schützen

- mit Hilfe der Vorrichtung für Kensington Lock (2) und eines Kensington MicroSavers. Beachten Sie das Handbuch zu Ihrem Kensington Lock.
- mit Hilfe der Löcher (1), eines Vorhängeschlosses und einer Kette, die Sie zuvor mit einem feststehenden Gegenstand verbunden haben.

#### **Verplomben**

Um unberechtigten Personen das Öffnen des Gehäuses zu verbieten, können Sie das Gehäuse verplomben. Führen Sie dazu die Verplombungskette durch die Löcher (1) und verschließen Sie die Kette mit der Plombe.

#### **Sicherheitsfunktionen des BIOS-Setup**

Im *BIOS-Setup* bietet Ihnen das Menü *Security* verschiedene Möglichkeiten, Ihre persönlichen Daten gegen unbefugten Zugriff zu schützen, z. B.:

- Unbefugtes Aufrufen des *BIOS-Setun* verhindern
- Unbefugten Zugriff auf das System verhindern
- Unbefugten Zugriff auf die Einstellungen von Baugruppen mit eigenem BIOS verhindern
- Systemstart vom Diskettenlaufwerk verhindern
- Viruswarnung ausgeben lassen
- Unbefugtes Schreiben auf Diskette verhindern
- BIOS gegen Überschreiben schützen
- Gerät gegen Einschalten durch ein externes Gerät schützen

Sie können diese Möglichkeiten auch kombinieren.

Eine ausführliche Beschreibung des Menüs *Security* und wie Sie Passwörter vergeben, finden Sie im Handbuch zum Mainboard oder im Handbuch "BIOS-Setup".

### <span id="page-31-0"></span>**Zugriffsberechtigung über SmartCard**

Bei Systemen, die mit einem SmartCard-Leser ausgestattet sind, kann der Zugriff auf die Benutzer eingeschränkt werden, die eine entsprechende SmartCard besitzen.

### **Zugangsschutz mit SystemLock**

Mit *SystemLock* schützen Sie Ihr System vor unbefugtem Systemstart. Ein System kann nur dann gestartet werden, wenn der Benutzer eine gültige SmartCard in den SmartCard-Leser steckt und die persönliche Geheimnummer (PIN) eingibt. Um *SystemLock* zu verwenden, benötigen Sie folgende Komponenten:

- SmartCard-Leser extern oder intern
- *SystemLock* installiert (siehe Handbuch "BIOS-Setup")
- SmartCard

*SystemLock* steuert den Zugang zu Ihrem Gerät. Beim Initialisieren einer SmartCard werden für den Zugang zum System Rechte vergeben (System, Setup, System+Setup, Admin). Sie können mehrere SmartCards für ein System einrichten und mit unterschiedlichen Rechten initialisieren. Zusätzlich können Sie den Zugriff auf Ihre Festplatte schützen.

Auf diese Weise können Benutzer in Benutzergruppen eingeteilt werden. Benutzer einer Benutzergruppe verwenden SmartCards mit gleichen Rechten.

#### **Weitere Hinweise zu SystemLock**

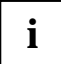

**i** Wenn Sie zusätzlich zu *SystemLock* noch weitere Security-Software verwenden wollen (z. B. *SMARTY*), lesen Sie dazu vorher die Dokumentation zu Ihrer Security-Software.

#### **SystemLock-Rechte**

Eine SmartCard können Sie mit einem der folgenden Rechte initialisieren:

System Nach Eingabe der Benutzer-PIN startet das System. Sie können die Benutzer-PIN ändern.

Setup Sie können das *BIOS-Setup* aufrufen und ändern und Sie können die Benutzer-PIN ändern.

System+Setup Nach Eingabe der Benutzer-PIN startet das System. Sie können das *BIOS-Setup* aufrufen und ändern und Sie können die Benutzer-PIN ändern.

Admin Nach Eingabe der Benutzer-PIN startet das System. Sie können die Benutzer-PIN und die Administrator-PIN ändern, gesperrte SmartCards entsperren, das *BIOS-Setup* aufrufen und ändern und weitere SmartCards für dieses System erzeugen.

Wie Sie *SystemLock* installieren, bedienen und wie Sie SmartCards initialisieren finden Sie im Handbuch "BIOS-Setup".

#### **SmartCard-Leser bedienen**

- ► Schließen Sie den externen SmartCard-Leser an Ihr System an, wie in der Anleitung zum SmartCard-Leser beschrieben.
- ► Nach Einschalten des Geräts werden Sie aufgefordert, Ihre SmartCard zu stecken.

## <span id="page-32-0"></span>**Problemlösungen und Tipps**

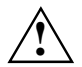

Beachten Sie die Sicherheitshinweise im Handbuch "Sicherheit" und das Kapitel<br>["Inbetriebnahme"](#page-12-0), wenn Sie Leitungen lösen oder anschließen.

Wenn eine Störung auftritt, versuchen Sie diese entsprechend den Maßnahmen zu beheben, die in den folgenden Dokumenten beschrieben sind:

- in diesem Kapitel
- in der Dokumentation zu den angeschlossenen Geräten
- in der Hilfe zu den einzelnen Programmen
- in der Dokumentation zum verwendeten Betriebssystem.

Wenn Sie die Störung nicht beheben können, gehen Sie wie folgt vor:

- ► Schalten Sie das Gerät aus.
- ► Notieren Sie die ausgeführten Schritte und den Zustand, der bei Auftreten des Fehlers aktiv war.
- ► Notieren Sie eine eventuell angezeigte Fehlermeldung.
- ► Notieren Sie die Identnummer Ihres Geräts. Sie finden die Identnummer auf dem Typenleistungsschild an der Rückseite des Gehäuses.
- Setzen Sie sich mit Ihrer Verkaufsstelle oder mit unserem Service in Verbindung.

### **Problemlösungen**

#### **Betriebsanzeige ist nach dem Einschalten dunkel**

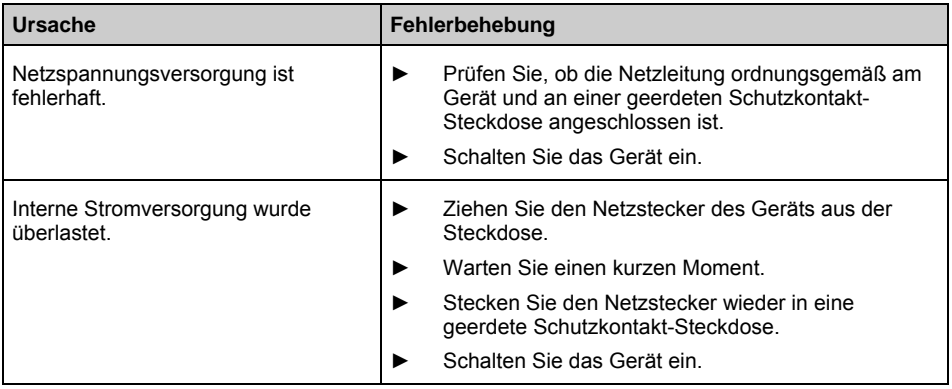

### <span id="page-33-0"></span>**Das Gerät lässt sich nicht mit dem Ein-/Ausschalter ausschalten**

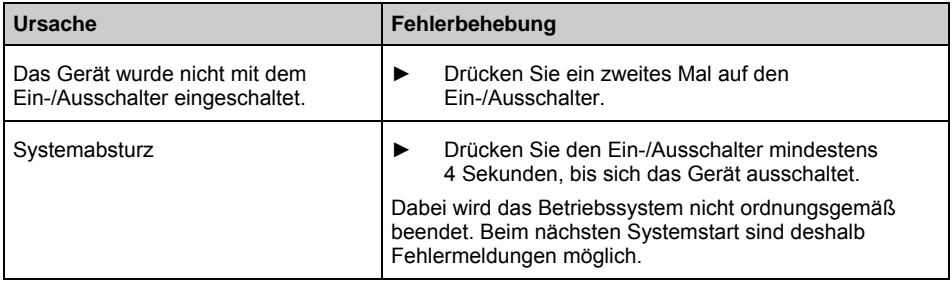

### **Bildschirm bleibt dunkel**

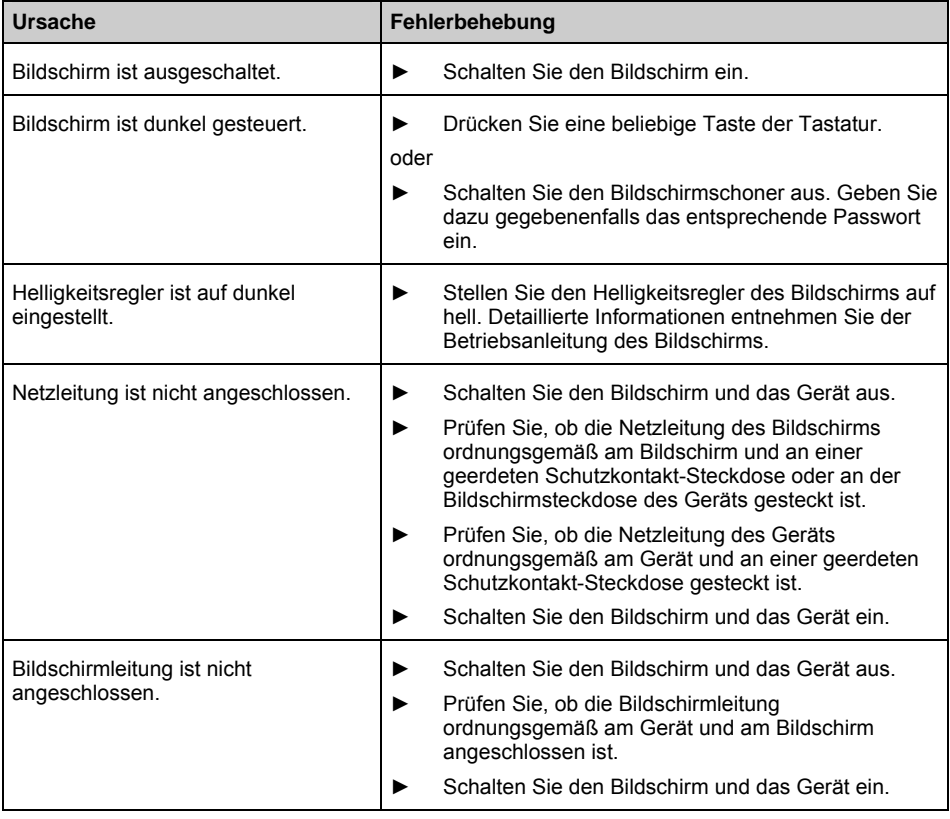

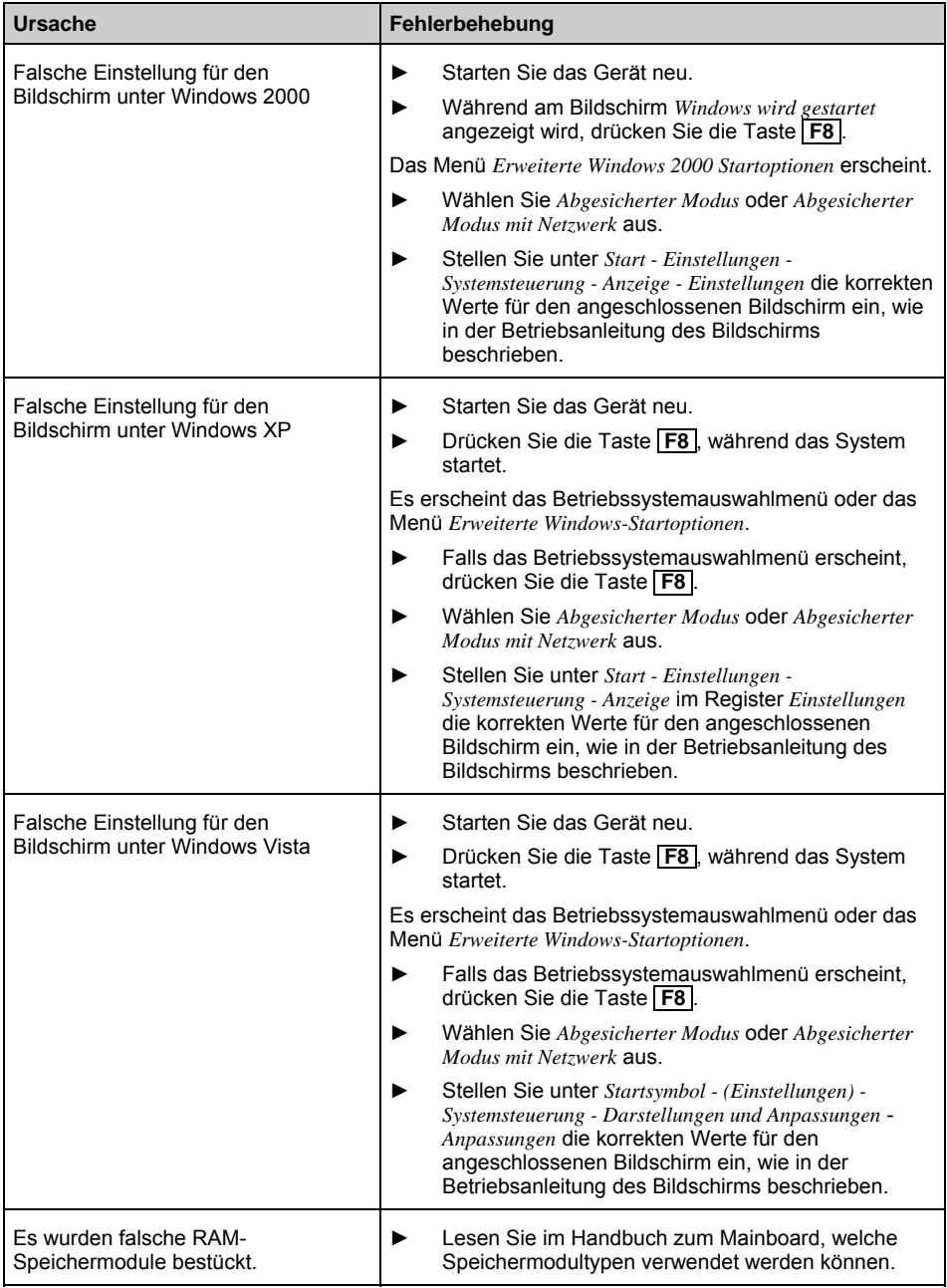

### <span id="page-35-0"></span>**Kein Mauszeiger am Bildschirm**

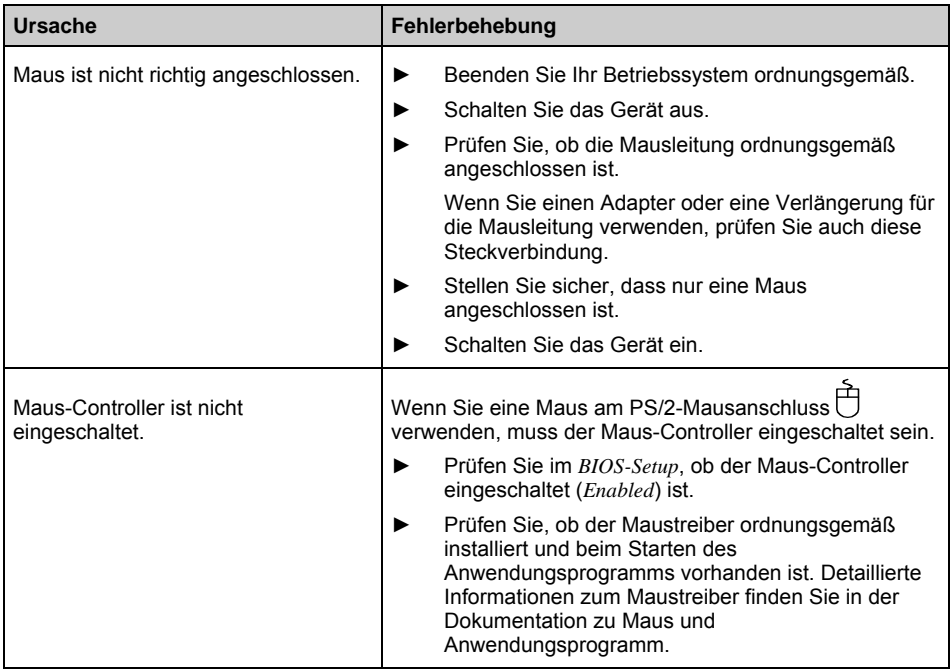

### **Diskette nicht lesbar/beschreibbar**

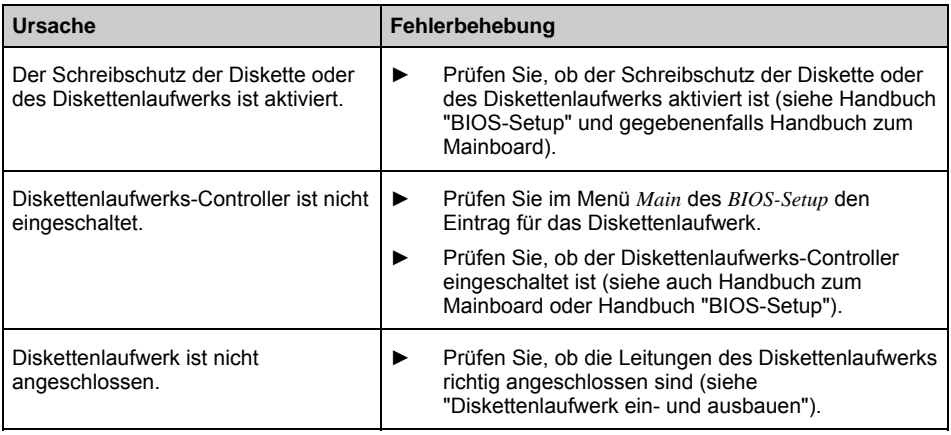

### <span id="page-36-0"></span>**Uhrzeit und Datum stimmen nicht**

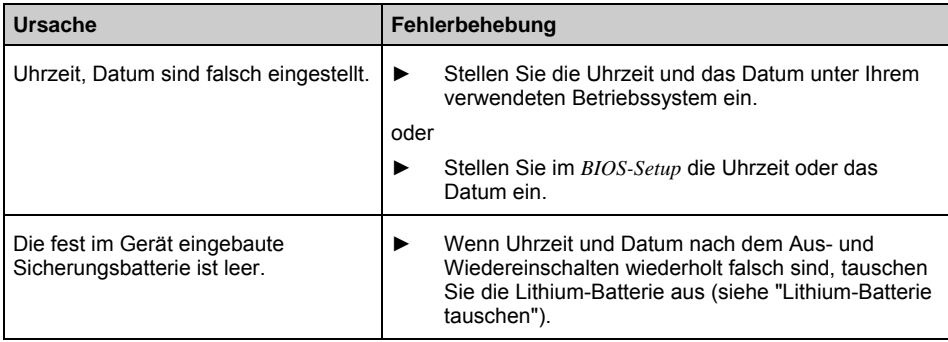

### **Fehlermeldung am Bildschirm**

Fehlermeldungen und ihre Erklärung finden Sie:

- im Handbuch zum Mainboard
- in der Dokumentation zu den verwendeten Programmen

### **Neue Software installieren**

Bei der Installation von Programmen oder Treibern können wichtige Dateien überschrieben und verändert werden. Um bei eventuellen Problemen nach der Installation auf die Originaldateien zugreifen zu können, sollten Sie vor der Installation eine Sicherungskopie (Backup) Ihres Festplatteninhalts erstellen.

### **Festplatteninhalt wiederherstellen**

Die Anleitung dazu finden Sie auf der Hülle der Recovery CD/DVD.

## <span id="page-37-0"></span>**Tipps**

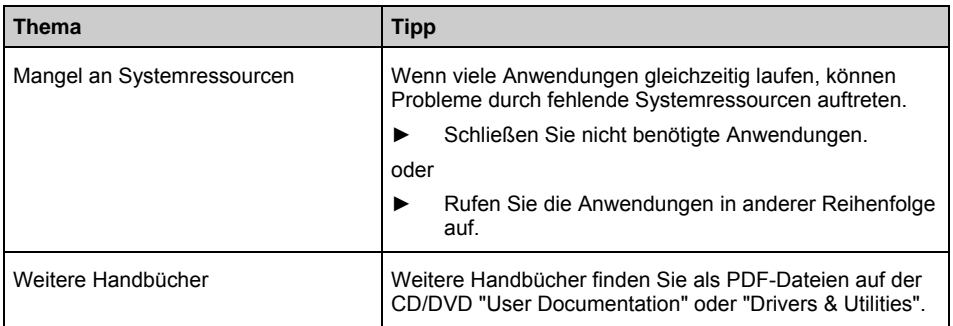

## <span id="page-38-0"></span>**Systemerweiterungen**

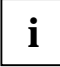

**i** Es kann sinnvoll sein, wenn Sie sich einige Teile dieses Kapitels ausdrucken, da das Gerät beim Ein-/Ausbau von Systemerweiterungen ausgeschaltet sein muss.

Eventuell ist für eine Systemerweiterung oder Hardware-Hochrüstung ein Update des BIOS notwendig. Weitere Informationen finden Sie im Handbuch "BIOS-Setup" oder gegebenenfalls im Handbuch zum Mainboard.

Achten Sie beim Einbauen von Komponenten mit großer Wärmeentwicklung darauf, dass die maximal zulässige Temperatur nicht überschritten wird.

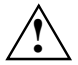

**!** Das Gerät muss beim Ein-/Ausbau von Systemerweiterungen ausgeschaltet sein und darf sich nicht im Energiesparmodus befinden.

Ziehen Sie den Netzstecker, bevor Sie das Gerät öffnen.

In diesem Kapitel werden alle Tätigkeiten beschrieben, die Sie ausführen müssen, wenn Sie in Ihrem Gerät Hardware-Änderungen (z. B. Baugruppen oder Laufwerke einbauen) durchführen möchten.

Bevor Sie neue Laufwerke und/oder Baugruppen einbauen, lesen Sie die mitgelieferte Dokumentation.

Bevor Sie Erweiterungen auf dem Mainboard vornehmen, lesen Sie das Handbuch zum Mainboard.

### **Hinweise zu Baugruppen**

Gehen Sie sorgfältig mit den Verriegelungsmechanismen (Rastnasen und Zentrierbolzen) um, wenn Sie Baugruppen oder Komponenten auf Baugruppen austauschen.

Um Schäden der Baugruppe oder der darauf befindlichen Bauteile und Leiterbahnen zu vermeiden, bauen Sie Baugruppen mit Sorgfalt ein und aus. Achten Sie darauf, Erweiterungsbaugruppen gerade einzusetzen.

Verwenden Sie niemals scharfe Gegenstände (Schraubendreher) als Hebelwerkzeuge.

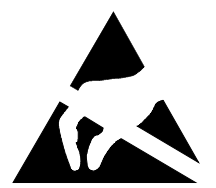

Baugruppen mit elektrostatisch gefährdeten Bauelementen (EGB) können durch den abgebildeten Aufkleber gekennzeichnet sein:

Wenn Sie Baugruppen mit EGB handhaben, müssen Sie folgende Hinweise unbedingt beachten:

- Sie müssen sich statisch entladen (z. B. durch Berühren eines geerdeten Gegenstandes), bevor Sie mit Baugruppen arbeiten.
- Verwendete Geräte und Werkzeuge müssen frei von statischer Aufladung sein.
- Fassen Sie die Baugruppen nur am Rand an.
- Berühren Sie keine Anschluss-Stifte oder Leiterbahnen auf der Baugruppe.

### <span id="page-39-0"></span>**Gehäuse öffnen**

Schalten Sie das Gerät aus. Das Gerät darf sich nicht im Energiesparmodus befinden!

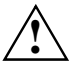

**!** Beachten Sie die Sicherheitshinweise im Kapitel "[Wichtige Hinweise"](#page-10-0).

Ziehen Sie den Netzstecker aus der Steckdose.

Stecken Sie den Netzstecker erst wieder an, wenn Sie das Gehäuse geschlossen haben.

- Bei Geräten mit Gehäuseschloss: Schließen Sie das Gehäuse auf.
- Entfernen Sie störende, gesteckte Leitungen.
- Legen Sie das Gerät auf die Seite.

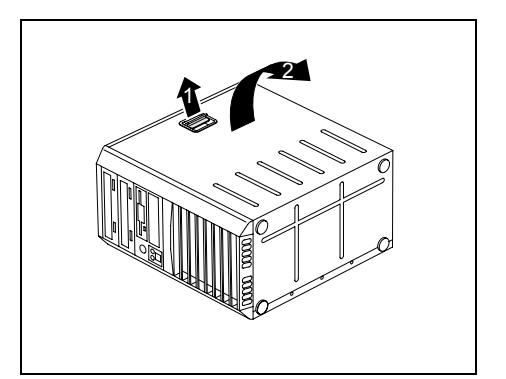

Ziehen Sie an der Verriegelung (1) und schwenken Sie das Seitenteil in Pfeilrichtung (2).

### <span id="page-40-0"></span>**Gehäuse schließen**

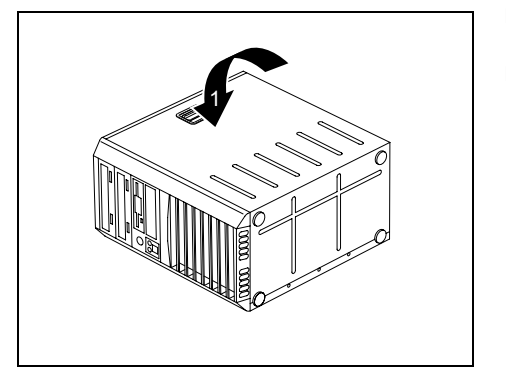

- ► Stecken Sie das Seitenteil in die Führungsschiene am Gehäuseunterteil ein.
- ► Schwenken Sie das Seitenteil in Pfeilrichtung (1), bis es einrastet.

- ► Bei Geräten mit Gehäuseschloss: Schließen Sie das Gehäuse zu.
- Schließen Sie die zuvor gelösten Leitungen wieder an.

### <span id="page-41-0"></span>**Verriegelung mit Gehäuseschloss einbauen**

#### **Verriegelung ausbauen**

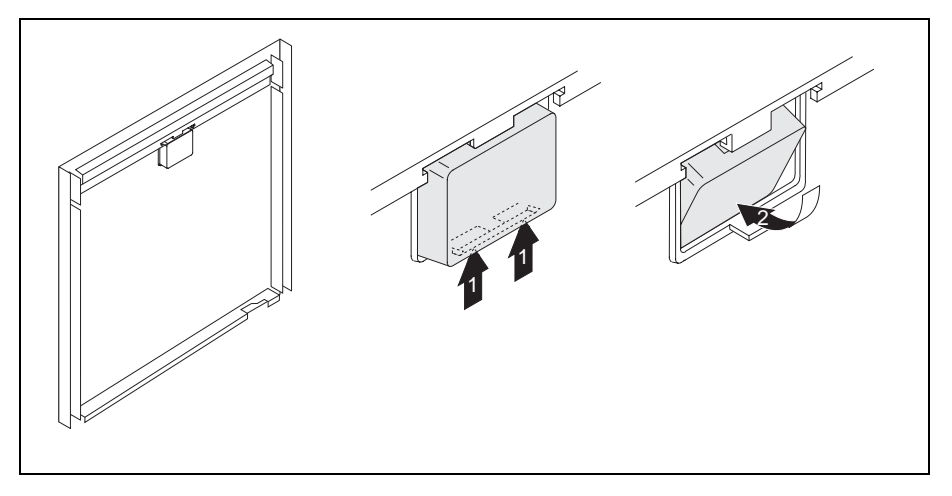

- Öffnen Sie das Gehäuse (siehe "[Gehäuse öffnen"](#page-39-0)).
- Legen Sie das abgebaute Seitenteil mit der Innenseite nach oben auf eine ebene Fläche.
- ► Drücken Sie die Rastnase in Pfeilrichtung (1).
- ► Fädeln Sie die Verriegelung vorsichtig in Pfeilrichtung (2) aus dem Seitenteil.

#### **Verriegelung mit Gehäuseschloss einbauen**

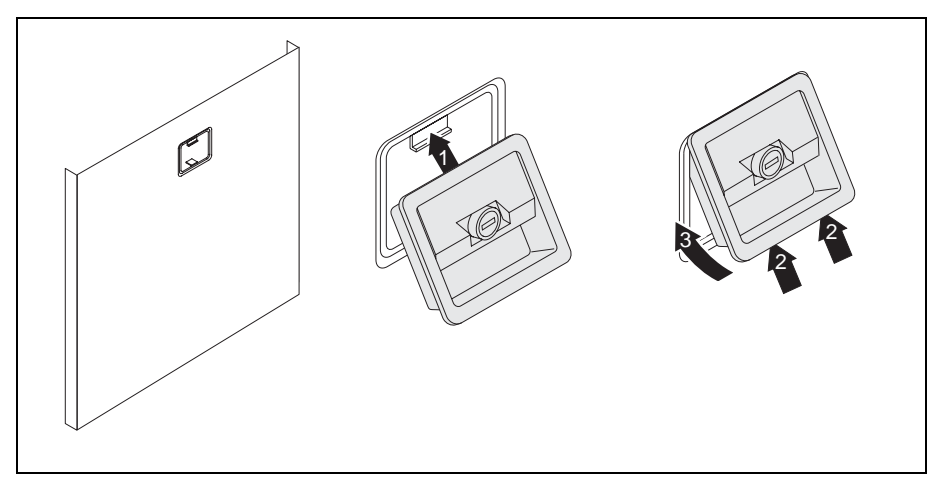

- ► Drehen Sie das abgebaute Seitenteil um (Außenseiten nach oben).
- ► Fädeln Sie die Verriegelung mit dem Gehäuseschloss in Pfeilrichtung (1) in das Seitenteil.
- ► Drücken Sie die Rastnase in Pfeilrichtung (2) und drücken Sie gleichzeitig die Verriegelung in das Seitenteil (3), bis die Rastnase einrastet.

### <span id="page-43-0"></span>**Laufwerkskäfig aufklappen**

Öffnen Sie das Gehäuse (siehe "[Gehäuse öffnen"](#page-39-0)).

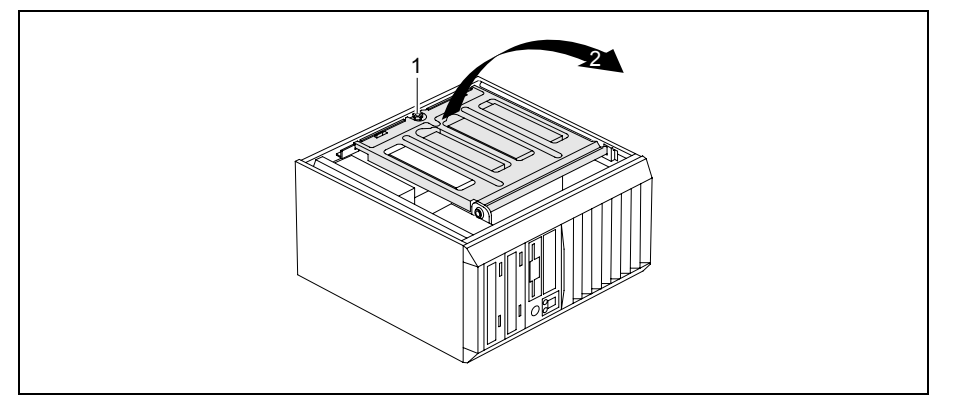

- Lösen Sie die Rändelschraube (1).
- ► Klappen Sie den Laufwerkskäfig auf (2).

**i** Durch den eingebauten Drehmoment-Kontroller bleibt der Laufwerkskäfig in jeder Position<br>stehen. stehen.

### **Laufwerkskäfig zuklappen**

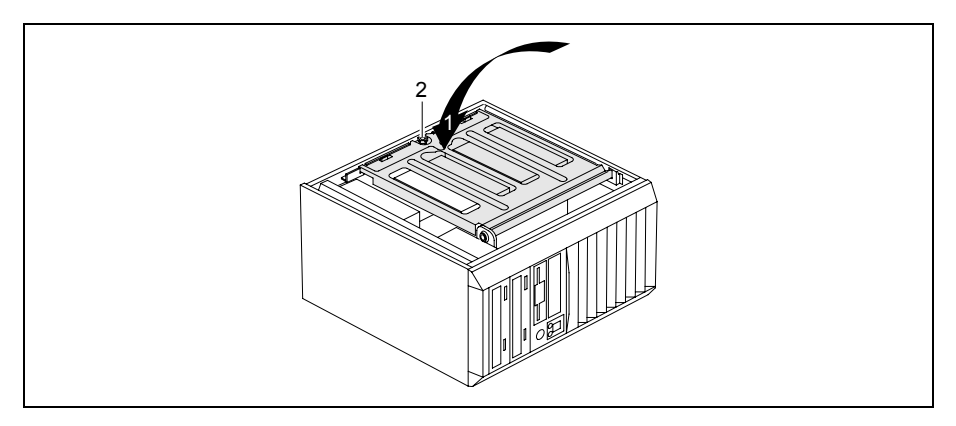

- ► Klappen Sie den Laufwerkskäfig nach unten (1). Achten Sie darauf, dass Sie dabei keine Leitungen einklemmen.
- Befestigen Sie den Laufwerkskäfig mit der Rändelschraube (2).
- ► Schließen Sie das Gehäuse (siehe ["Gehäuse schließen](#page-40-0)").

### <span id="page-44-0"></span>**Lüftungsschacht ausbauen**

**i** Achten Sie beim Herausnehmen des Lüftungsschachts darauf, den Prozessorkühler auf dem Mainboard nicht zu beschädigen. dem Mainboard nicht zu beschädigen.

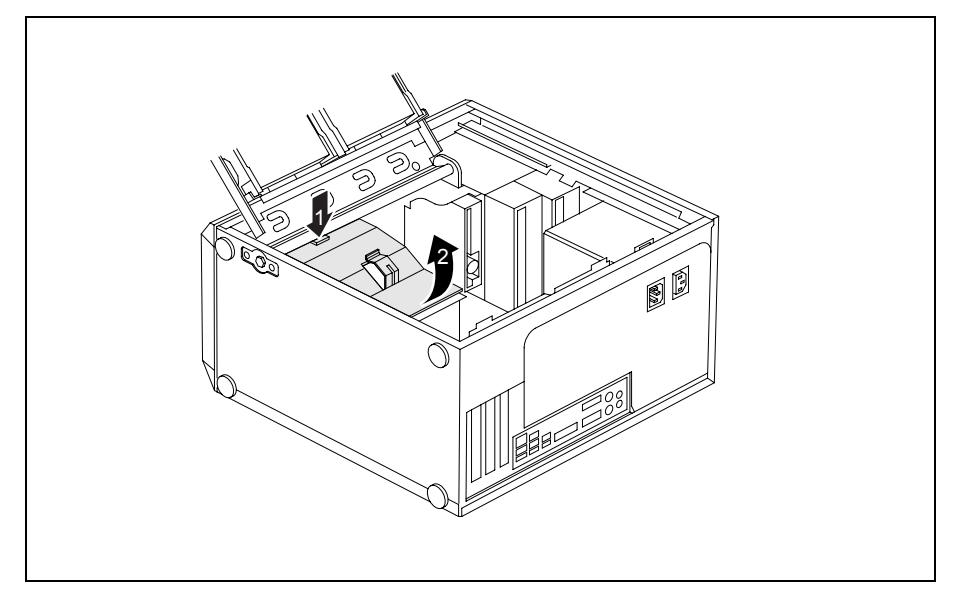

- Öffnen Sie das Gehäuse (siehe ["Gehäuse öffnen](#page-39-0)").
- ► Klappen Sie den Laufwerkskäfig auf (siehe ["Laufwerkskäfig aufklappen"](#page-43-0)).
- Haken Sie die Leitungen aus der Halterung am Lüftungsschacht aus.
- Entfernen Sie störende, gesteckte Leitungen.
- ► Entriegeln Sie den Lüftungsschacht, indem Sie den Verriegelungshaken in Pfeilrichtung (1) drücken.
- ► Halten Sie den Verriegelungshaken gedrückt und ziehen Sie den Lüftungsschacht in Pfeilrichtung (2) aus dem Gehäuse heraus.

### <span id="page-45-0"></span>**Lüftungsschacht einbauen**

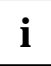

**i** Achten Sie beim Einsetzen des Lüftungsschacht darauf, den Prozessorkühler auf dem<br>Mainboard nicht zu beschädigen. Mainboard nicht zu beschädigen.

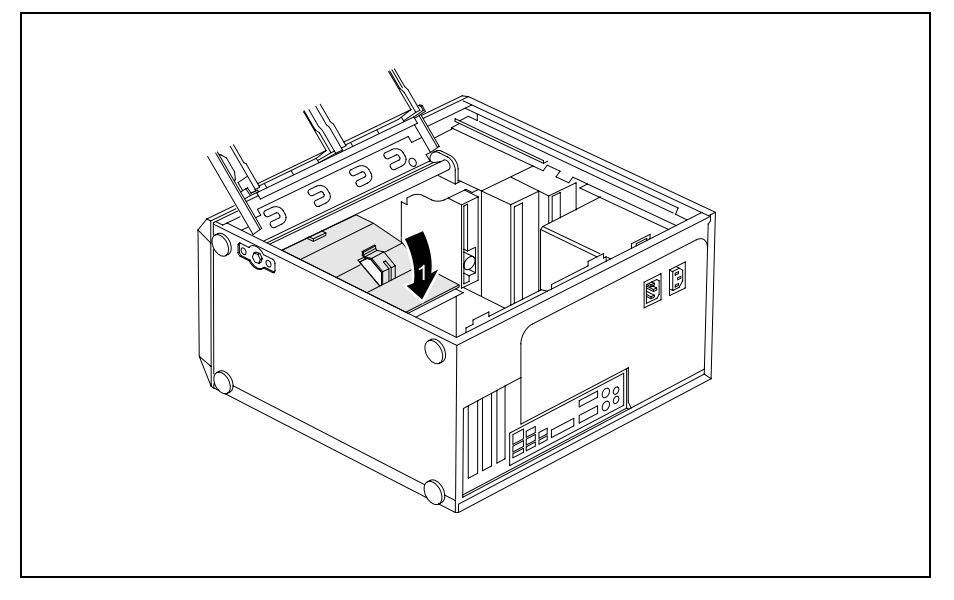

- ► Stecken Sie die Haltenasen an der Unterseite des Lüftungsschachts in die entsprechenden Schlitze im Gehäuse.
- ► Drücken Sie den Lüftungsschacht in Pfeilrichtung (1) in das Gehäuse, sodass der Verriegelungshaken spürbar einrastet.
- Schließen Sie die zuvor gelösten Leitungen wieder an.
- Haken Sie die Leitungen in die Halterung am Lüftungsschacht ein.
- ► Klappen Sie den Laufwerkskäfig zu (siehe ["Laufwerkskäfig zuklappen](#page-43-0)").
- ► Schließen Sie das Gehäuse (siehe ["Gehäuse schließen](#page-40-0)").

### <span id="page-46-0"></span>**Baugruppe ein- und ausbauen**

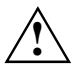

**!** Beachten Sie den Abschnitt "[Hinweise zu Baugruppen](#page-38-0)".

Beachten Sie beim Einbau von neuen Baugruppen, dass diese nicht an schon vorhandene Baugruppen anstoßen.

Die Anzahl, Lage und Anordnung der Baugruppen-Steckplätze auf dem Mainboard finden Sie im Handbuch zum Mainboard. Bei Auslieferung können bereits Baugruppen eingebaut sein.

### **Baugruppe einbauen**

- Öffnen Sie das Gehäuse (siehe ["Gehäuse öffnen](#page-39-0)").
- ► Klappen Sie den Laufwerkskäfig auf (siehe ["Laufwerkskäfig aufklappen"](#page-43-0)).

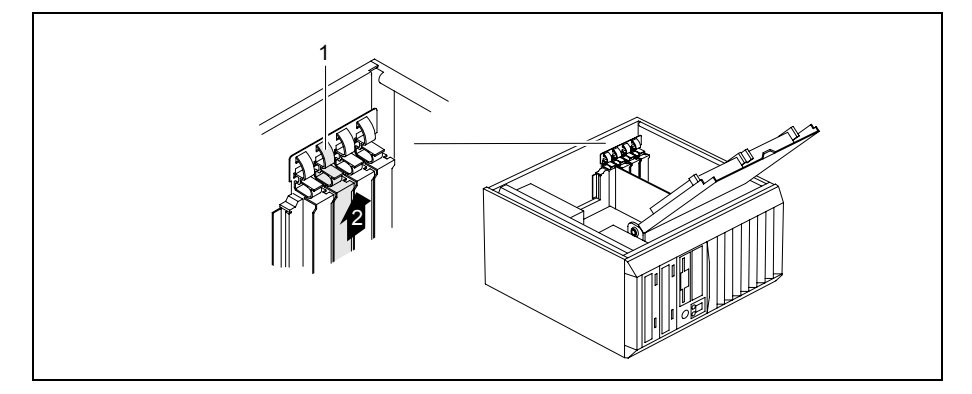

- ► Drücken Sie auf den Bogen der Halteklammer (1).
- Ziehen Sie die Steckplatzabdeckung in Pfeilrichtung (2) aus dem Steckplatz.

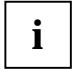

Werfen Sie die Steckplatzabdeckung nicht weg. Wenn Sie die Baugruppe wieder<br>
entfernen, müssen Sie die Steckplatzabdeckung wegen der Kühlung, des Brandschutzes<br>
end der einzubelten FM / /enabrithe //crewtiten zur elektron und der einzuhaltenden EMV-Vorschriften (Vorschriften zur elektromagnetischen Verträglichkeit) wieder einbauen.

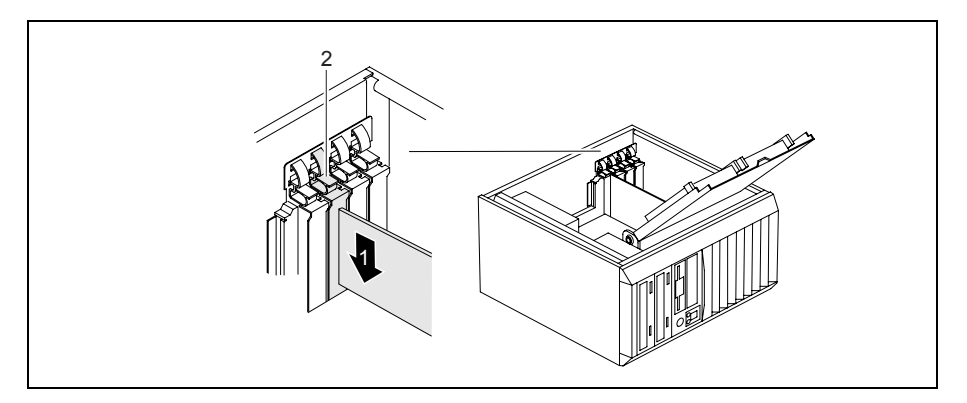

- Schieben Sie die Baugruppe in den Steckplatz (1).
- ► Drücken Sie auf die Halteklammer, bis diese spürbar einrastet (2).
- Befestigen Sie die Baugruppe ggf. zusätzlich mit einer Schraube.
- Wenn erforderlich, stecken Sie die Leitungen an die Baugruppe.
- ► Klappen Sie den Laufwerkskäfig zu (siehe ["Laufwerkskäfig zuklappen](#page-43-0)").
- ► Schließen Sie das Gehäuse (siehe ["Gehäuse schließen](#page-40-0)").

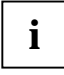

**i** Wenn Sie eine Baugruppe ein- oder ausgebaut haben, dann überprüfen Sie bitte im *BIOS-*<br>*Setup* die Einstellungen für den entsprechenden PCI-Steckplatz. Ändern Sie<br> **biographic PCI-Stephenden Sie biographic Pci** gegebenenfalls die Einstellungen. Lesen Sie hierzu die Dokumentation zur PCI-Baugruppe.

Information zum Einbau von Low-Profile-Karten finden Sie im Kapitel "[Low-Profile-](#page-49-0)[Baugruppen](#page-49-0)".

### <span id="page-48-0"></span>**Baugruppe ausbauen**

- Öffnen Sie das Gehäuse (siehe ["Gehäuse öffnen](#page-39-0)").
- ► Klappen Sie den Laufwerkskäfig auf (siehe ["Laufwerkskäfig aufklappen"](#page-43-0)).
- Entfernen Sie die an der Baugruppe gesteckten Leitungen.

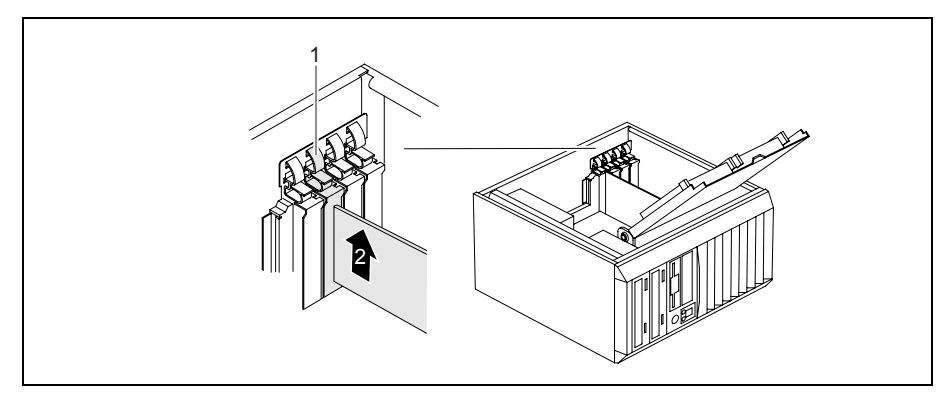

- ► Drücken Sie auf den Bogen der Halteklammer (1).
- Wenn Sie die Baugruppe zusätzlich mit einer Schraube befestigt haben, entfernen Sie die Schraube.
- Ziehen Sie die Baugruppe in Pfeilrichtung (2) aus dem Steckplatz.
- Legen Sie die Baugruppe in eine entsprechende Verpackung.

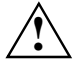

Wegen der Kühlung, des Brandschutzes und der einzuhaltenden EMV-Vorschriften<br>
(Vorschriften zur elektromagnetischen Verträglichkeit) müssen Sie die<br>
Steeknlatzehdeelsung des Einbeunlatzes einbeuen Steckplatzabdeckung des Einbauplatzes einbauen.

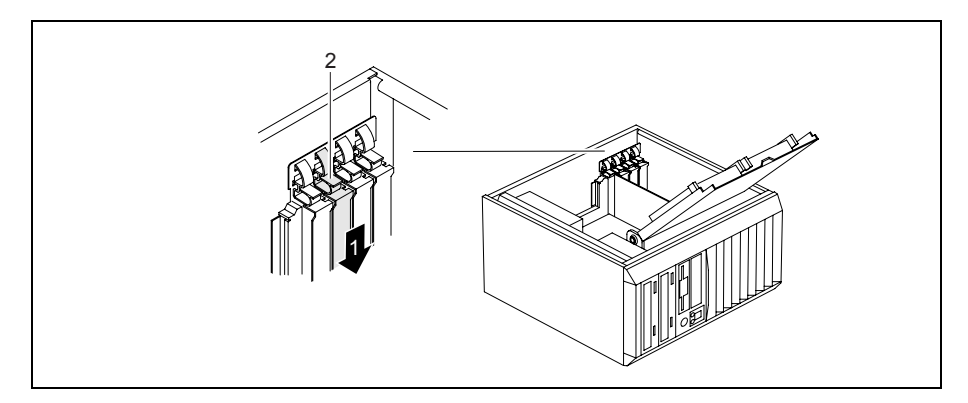

- Schieben Sie die Steckplatzabdeckung in den Steckplatz (1).
- ► Drücken Sie auf die Halteklammer, bis diese spürbar einrastet (2).
- <span id="page-49-0"></span>► Klappen Sie den Laufwerkskäfig zu (siehe ["Laufwerkskäfig zuklappen](#page-43-0)").
- ► Schließen Sie das Gehäuse (siehe ["Gehäuse schließen](#page-40-0)").

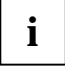

**i** Wenn Sie eine PCI-Baugruppe ein- oder ausgebaut haben, dann überprüfen Sie bitte im *BIOS-Setup* die Einstellungen für den entsprechenden PCI-Steckplatz. Ändern Sie<br>**1** BIOS-Setup die Einstellungen für den Sie bierzu d gegebenenfalls die Einstellungen. Lesen Sie hierzu die Dokumentation zur PCI-Baugruppe.

### **Low-Profile-Baugruppen**

Um Low-Profile-Baugruppen auch in normale Baugruppen-Steckplätze einbauen zu können, müssen Sie vorher einen entsprechenden Steckplatz-Adapter montieren.

In den Steckplätzen, die für Low-Profile-Baugruppen vorgesehen sind, sind zweiteilige Steckplatzabdeckungen eingebaut. Beide Teile sind durch eine Schraube verbunden.

Bauen Sie die gewünschte Steckplatzabdeckung aus und lösen Sie die Schraube.

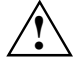

Werfen Sie die Steckplatzabdeckung des Einbauplatzes nicht weg. Wenn Sie die<br>Baugruppe wieder entfernen, müssen Sie die Steckplatzabdeckung wieder einbauen<br>Kühlung, Brandschutz oder einzuhaltende EMM Verschriften) (Kühlung, Brandschutz oder einzuhaltende EMV-Vorschriften).

#### **Steckplatz-Adapter montieren**

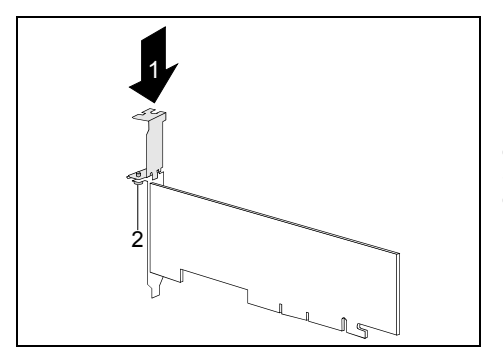

Stecken Sie den Steckplatz-Adapter auf die Steckplatzabdeckung der Low-Profile-Baugruppe (1) und schrauben Sie ihn fest (2).

Nun können Sie die Low-Profile-Baugruppe wie eine normale Baugruppe in einen geeigneten Steckplatz einbauen (siehe "[Baugruppe](#page-46-0)  [einbauen](#page-46-0)").

#### <span id="page-50-0"></span>**Steckplatz-Adapter abnehmen**

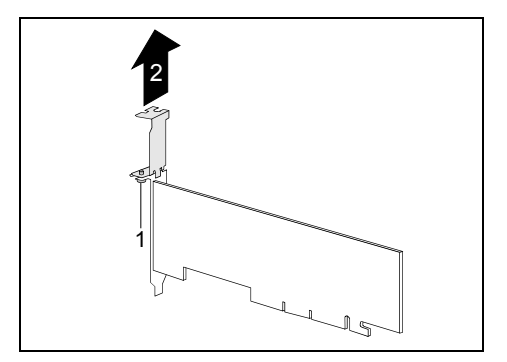

Lösen Sie die Schraube (1) und nehmen Sie den Steckplatz-Adapter ab (2).

### **Optionale Schnittstelle ein- und ausbauen**

Eine zusätzliche Schnittstelle (z. B. seriell oder parallel) können Sie integriert in eine Rückseitenabdeckung wie eine Baugruppe einbauen. Eine genaue Beschreibung, wie Sie externe Geräte an die Schnittstellen anschließen, entnehmen Sie der Dokumentation zum Gerät.

### **Zusätzliche optionale Schnittstelle einbauen**

Öffnen Sie das Gehäuse (siehe ["Gehäuse öffnen](#page-39-0)").

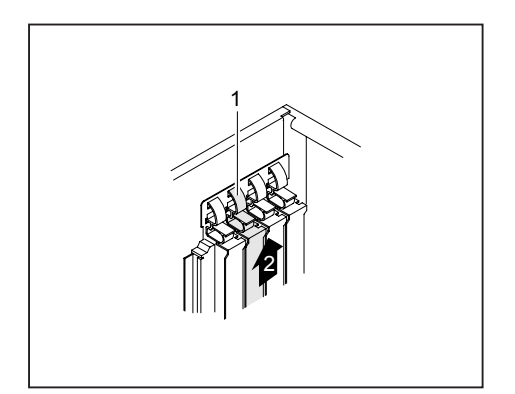

- ► Drücken Sie auf den Bogen der Halteklammer (1).
- Ziehen Sie die Rückseitenabdeckung aus dem Einbauplatz (2).

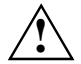

Werfen Sie die Rückseitenabdeckung des Einbauplatzes nicht weg. Wenn Sie die<br>Schnittstelle wieder entfernen, müssen Sie die Rückseitenabdeckung wegen der Kühlung,<br>des Brandeckutzes und der einzubeltenden EM/ Verschriften ( des Brandschutzes und der einzuhaltenden EMV-Vorschriften (Vorschriften zur elektromagnetischen Verträglichkeit) wieder einbauen.

<span id="page-51-0"></span>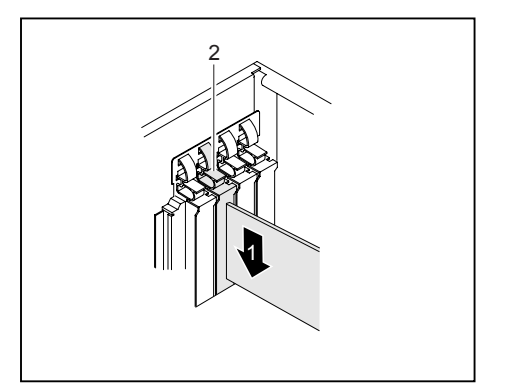

- Schieben Sie die Schnittstelle bis zum Anschlag in den Steckplatz (1).
- ► Drücken Sie die Schnittstelle so in den Steckplatz, dass die Schnittstelle spürbar einrastet.
- ► Drücken Sie auf die Halteklammer, bis diese spürbar einrastet (2).

- Stecken Sie die Leitung der zusätzlichen Schnittstelle auf den Anschluss auf dem Mainboard.
- ► Schließen Sie das Gehäuse (siehe ["Gehäuse schließen](#page-40-0)").

### **Optionale Schnittstelle ausbauen**

- Öffnen Sie das Gehäuse (siehe "[Gehäuse öffnen"](#page-39-0)).
- Entfernen Sie die an der Schnittstelle gesteckten Leitungen.

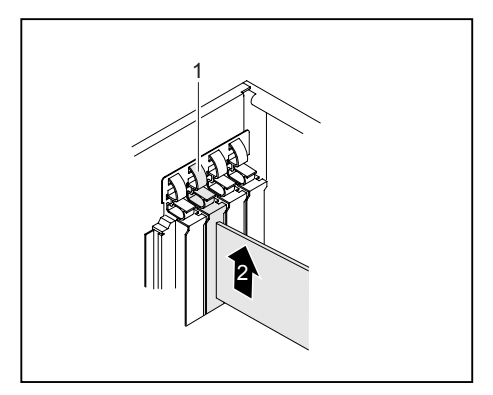

- ► Drücken Sie auf den Bogen der Halteklammer (1).
- Ziehen Sie die Schnittstelle aus dem Einbauplatz (2).

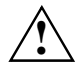

**!** Wegen der Kühlung, des Brandschutzes und der einzuhaltenden EMV-Vorschriften (Vorschriften zur elektromagnetischen Verträglichkeit) müssen Sie die Rückseitenabdeckung des Einbauplatzes wieder einbauen.

<span id="page-52-0"></span>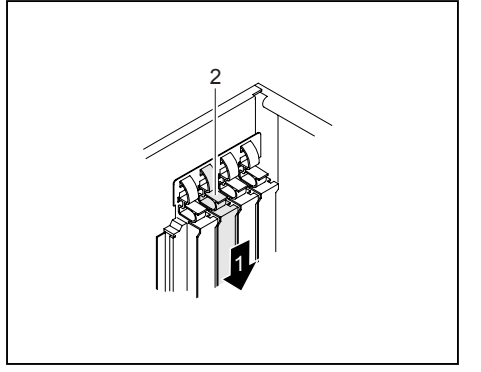

- Schieben Sie die Rückseitenabdeckung in den Einbauplatz (1). Achten Sie darauf, dass die Spitze des Blechwinkels auf der Außenseite des Gehäuses einrastet.
- ► Drücken Sie auf die Halteklammer, bis diese spürbar einrastet (2).

► Schließen Sie das Gehäuse (siehe ["Gehäuse schließen"](#page-40-0)).

### **Laufwerke ein- und ausbauen**

Das Gehäuse bietet Platz für insgesamt fünf Laufwerke:

- vier bedienbare Laufwerke (zwei 5 1/4-Zoll-Laufwerke und zwei 3 1/2-Zoll-Laufwerke)
- zwei nichtbedienbare Laufwerke (zwei 3 1/2-Zoll-Laufwerke mit halber Einbauhöhe)

Unter bedienbaren Laufwerken sind z. B. DVD- oder CD-ROM-Laufwerke zu verstehen, in die von außen ein Datenträger eingelegt wird. Nichtbedienbare Laufwerke sind z. B. Festplattenlaufwerke.

### **Bedienbares Laufwerk ausbauen**

Öffnen Sie das Gehäuse (siehe ["Gehäuse öffnen](#page-39-0)").

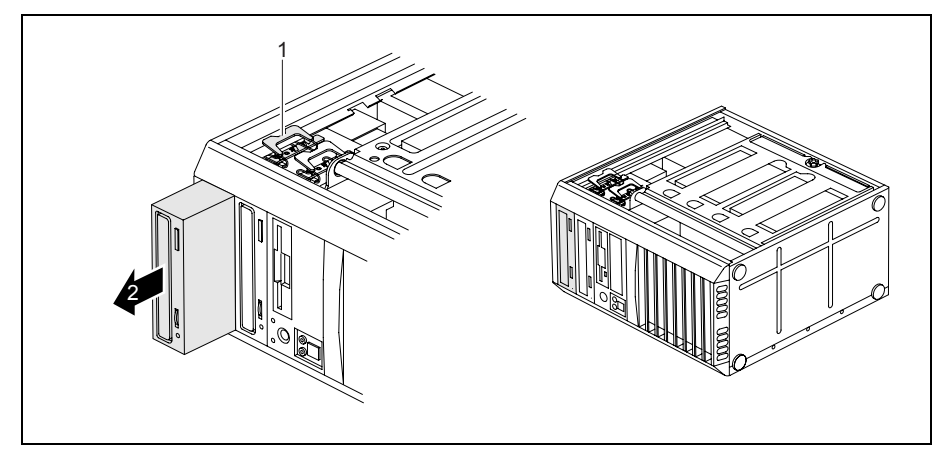

Ziehen Sie die Stecker der Datenleitung und der Stromversorgungsleitung vom Laufwerk.

- ► Drücken Sie die Befestigungsklammer (1) und schieben Sie sie gleichzeitig etwas nach unten  $(2)$ .
- ► Klappen Sie die Befestigungsklammer auf.
- Schieben Sie das Laufwerk in Pfeilrichtung (3) von hinten etwas aus dem Einbauplatz heraus.

Das Laufwerk ragt nun etwas aus dem Gehäuse heraus.

- Ziehen Sie das Laufwerk in Pfeilrichtung (3) aus dem Gehäuse.
- Nehmen Sie gegebenenfalls an den verbleibenden Laufwerken die erforderlichen Einstellungen vor.

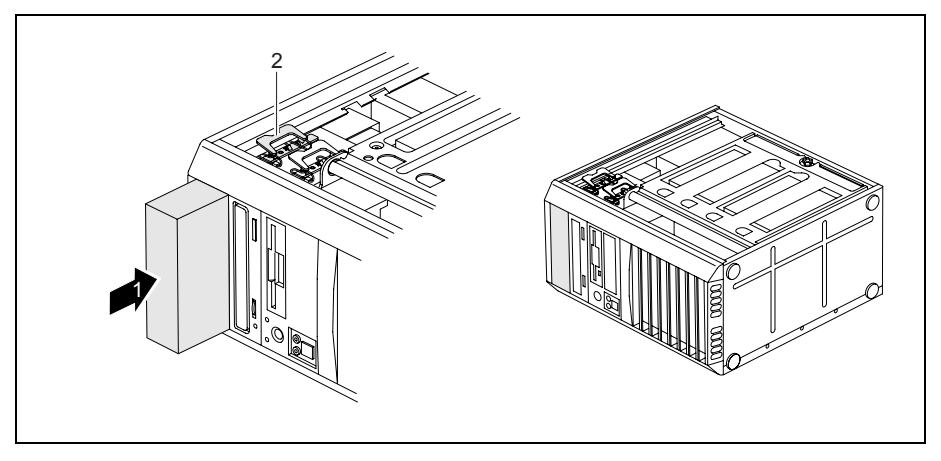

- ► Falls Sie kein neues Laufwerk einbauen, schieben Sie den leeren Einschub bis zum Anschlag ins Gehäuse (1).
- ► Drücken Sie die Befestigungsklammer (2) und schieben Sie sie gleichzeitig etwas nach oben.
- ► Schließen Sie das Gehäuse (siehe ["Gehäuse schließen](#page-40-0)").

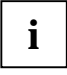

### <span id="page-54-0"></span>**Bedienbares Laufwerk einbauen**

- Öffnen Sie das Gehäuse (siehe ["Gehäuse öffnen](#page-39-0)").
- ► Falls ein Einschub vorhanden ist, bauen Sie diesen aus. Gehen Sie dazu wie beim Ausbau eines bedienbaren Laufwerks vor (siehe "[Bedienbares Laufwerk ausbauen](#page-52-0)").

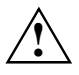

Werfen Sie den leeren Einschub nicht weg. Wenn Sie später das Laufwerk wieder<br>ausbauen, müssen Sie den leeren Einschub wegen der Kühlung, des Brandschutzes und<br>der einzuhaltenden EMV Verschriften (Verschriften zur elektrom der einzuhaltenden EMV-Vorschriften (Vorschriften zur elektromagnetischen Verträglichkeit) wieder einsetzen.

► Nehmen Sie am Laufwerk die erforderlichen Einstellungen vor (gegebenenfalls auch an den bereits installierten Laufwerken).

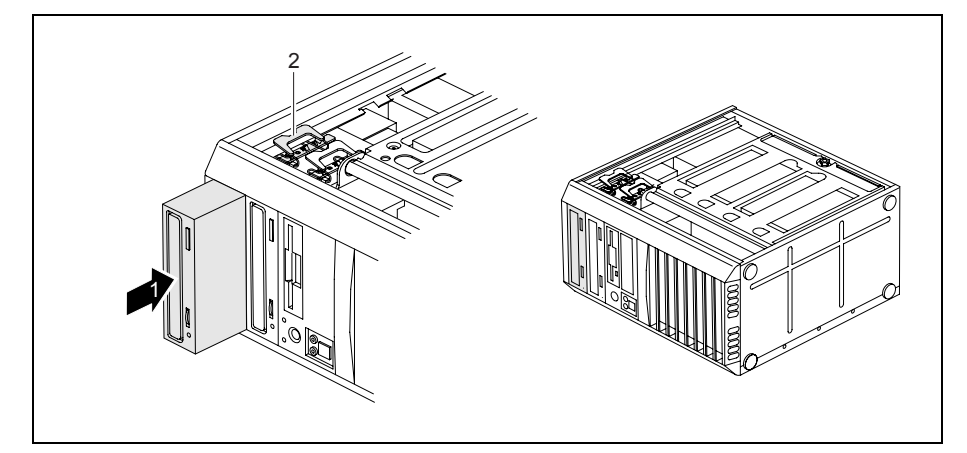

- ► Schieben Sie das bedienbare Laufwerk bis zum Anschlag ins Gehäuse (1).
- Stecken Sie die Stecker der Datenleitung und der Stromversorgungsleitung am Laufwerk. Achten Sie auf die richtige Polung.
- ► Drücken Sie die Befestigungsklammer (2) und schieben Sie sie gleichzeitig etwas nach oben.
- ► Schließen Sie das Gehäuse (siehe ["Gehäuse schließen"](#page-40-0)).

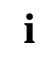

### <span id="page-55-0"></span>**Diskettenlaufwerk ein- und ausbauen**

Öffnen Sie das Gehäuse (siehe "[Gehäuse öffnen"](#page-39-0)).

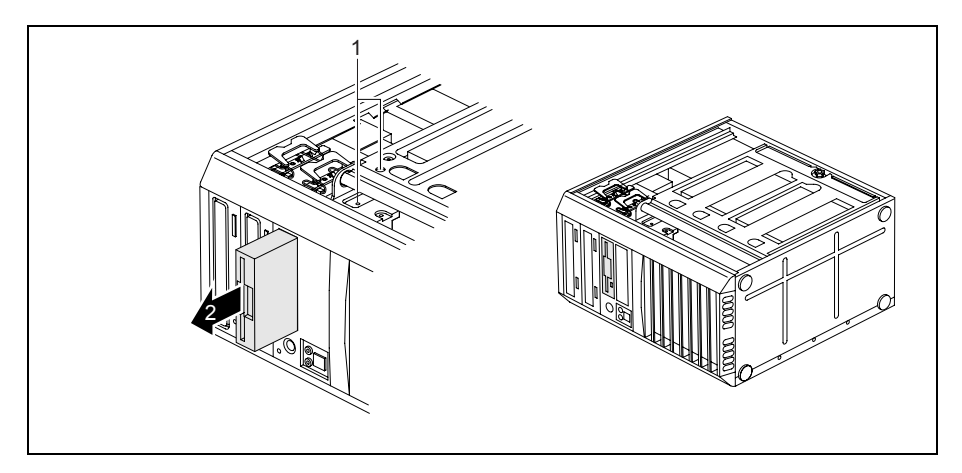

- Ziehen Sie die Stecker der Datenleitung und der Stromversorgungsleitung vom Diskettenlaufwerk.
- Entfernen Sie die Schrauben (1) auf der rechten Seite des Diskettenlaufwerks.
- Schieben Sie das Diskettenlaufwerk in Pfeilrichtung (2) aus dem Gehäuse.
- ► Schieben Sie das neue Diskettenlaufwerk entgegen der Pfeilrichtung (2) in das Gehäuse.
- Befestigen Sie das Diskettenlaufwerk mit den Schrauben (1).
- ► Stecken Sie die Stecker der Datenleitung und der Stromversorgungsleitung am Diskettenlaufwerk. Achten Sie auf die richtige Polung.
- ► Schließen Sie das Gehäuse (siehe ["Gehäuse schließen](#page-40-0)").

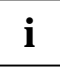

### <span id="page-56-0"></span>**Festplattenlaufwerk einbauen und ausbauen**

#### **Festplattenlaufwerk ausbauen**

- Öffnen Sie das Gehäuse (siehe ["Gehäuse öffnen](#page-39-0)").
- ► Klappen Sie den Laufwerkskäfig auf (siehe ["Laufwerkskäfig aufklappen"](#page-43-0)).

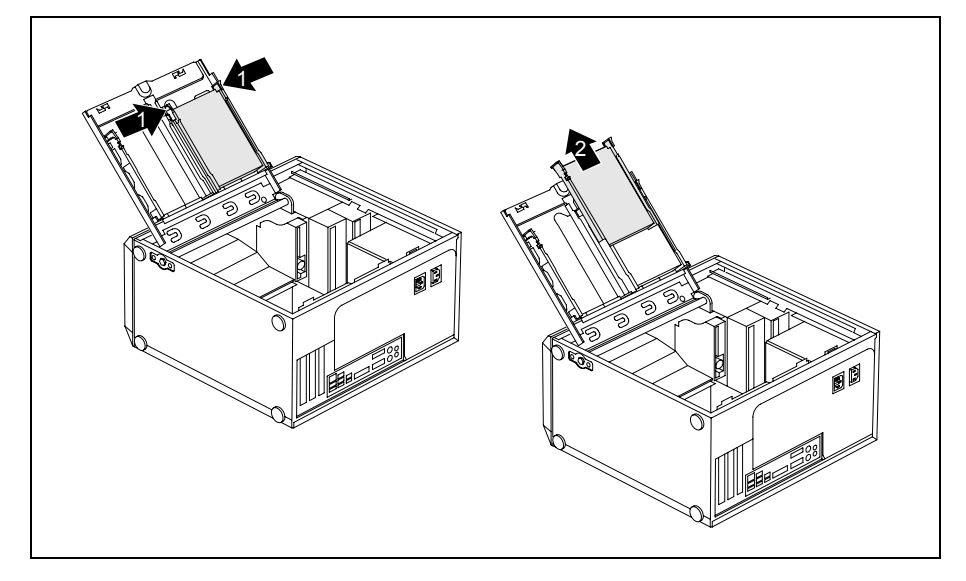

- ► Drücken Sie die EasyChange-Schienen, die am Festplattenlaufwerk befestigt sind, etwas zusammen (1) und ziehen Sie das Festplattenlaufwerk in Pfeilrichtung (2) aus dem Laufwerkskäfig.
- ► Entfernen Sie alle gesteckten Leitungen (Datenleitung, Stromversorgung) vom Laufwerk.

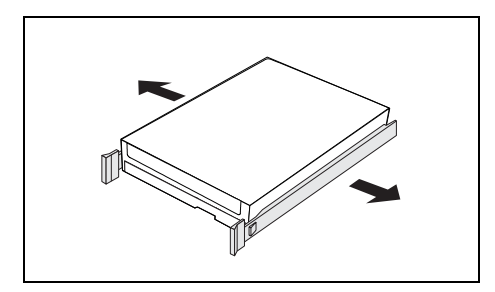

Ziehen Sie die EasyChange-Schienen vom **Festplattenlaufwerk** 

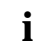

- <span id="page-57-0"></span>► Klappen Sie den Laufwerkskäfig zu (siehe ["Laufwerkskäfig zuklappen](#page-43-0)").
- ► Schließen Sie das Gehäuse (siehe ["Gehäuse schließen](#page-40-0)").

### **Festplattenlaufwerk einbauen**

- Öffnen Sie das Gehäuse (siehe "[Gehäuse öffnen"](#page-39-0)).
- ► Klappen Sie den Laufwerkskäfig auf (siehe "[Laufwerkskäfig aufklappen](#page-43-0)").

**i** EasyChange-Schienen für ein zweites Festplattenlaufwerk finden Sie am Laufwerkskäfig.

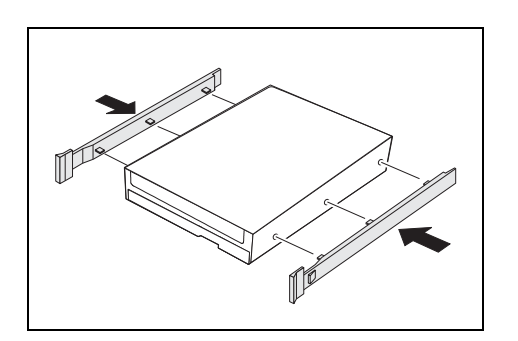

► Befestigen Sie die EasyChange-Schienen seitlich an der Festplatte, indem Sie jeweils die oberen Stifte der EasyChange-Schiene in die entsprechenden Löcher der Festplatte stecken.

Stecken Sie die Leitungen am Festplattenlaufwerk.

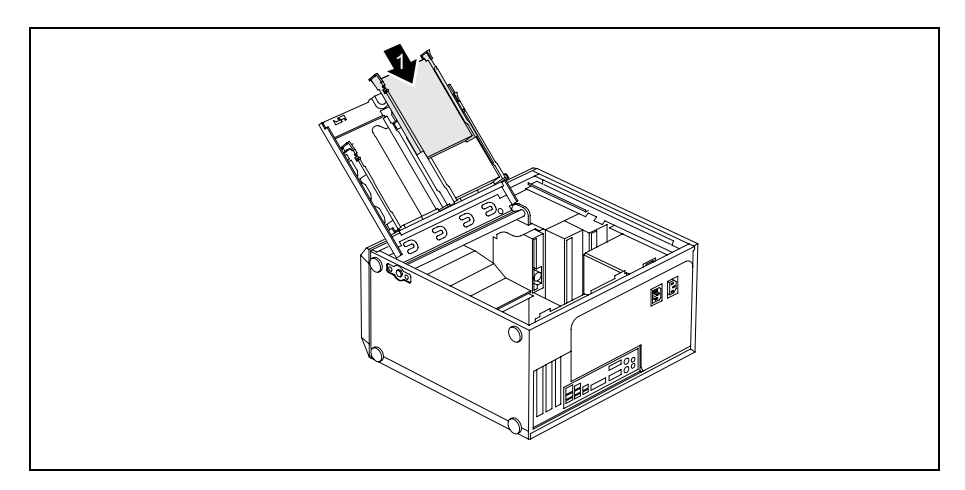

- ► Schieben Sie das Festplattenlaufwerk mit den EasyChange-Schienen in Pfeilrichtung (1) in den Laufwerkskäfig. Achten Sie darauf, dass die Bauteilseite des Festplattenlaufwerks nach innen zum Gehäuse zeigt.
- ► Klappen Sie den Laufwerkskäfig zu (siehe "[Laufwerkskäfig zuklappen"](#page-43-0)).
- ► Schließen Sie das Gehäuse (siehe ["Gehäuse schließen"](#page-40-0)).

### <span id="page-59-0"></span>**USB-Schnittstellen an der Rückseite einbauen**

An der Gehäuserückwand ist ein Einbauplatz für USB-Schnittstellen vorgesehen. Dadurch belegen Sie keinen Baugruppen-Einbauplatz.

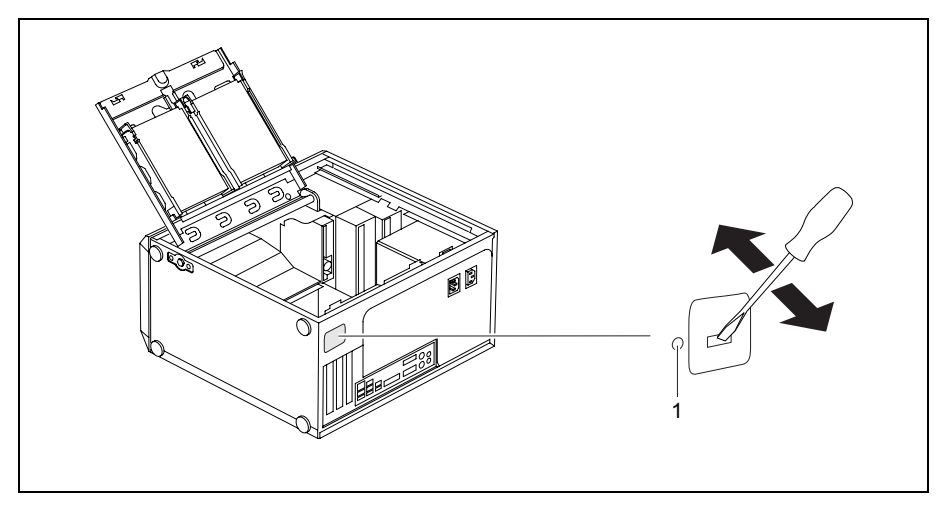

- Stecken Sie einen Schraubendreher in die Öffnung und brechen Sie den vorgestanzten Einbauplatz durch Hin- und Herbewegen heraus.
- Schieben Sie die USB-Schnittstellen in den Einbauplatz und befestigen Sie sie mit der Schraube (1).
- Stecken Sie die USB-Leitung auf das Mainboard, wie im Handbuch zum Mainboard beschrieben.

### <span id="page-60-0"></span>**Erweiterungen auf dem Mainboard**

Wie Sie den Hauptspeicher oder den Prozessor Ihres Geräts hochrüsten können, finden Sie im Handbuch zum Mainboard.

### **Hauptspeicher hochrüsten**

- ► Öffnen Sie das Gehäuse (siehe ["Gehäuse öffnen](#page-39-0)").
- ► Klappen Sie den Laufwerkskäfig auf (siehe ["Laufwerkskäfig aufklappen"](#page-43-0)).
- ► Rüsten Sie den Speicher hoch, wie im Handbuch zum Mainboard beschrieben.
- ► Klappen Sie den Laufwerkskäfig zu (siehe "[Laufwerkskäfig zuklappen"](#page-43-0)).
- ► Schließen Sie das Gehäuse (siehe ["Gehäuse schließen"](#page-40-0)).

#### **Prozessor tauschen**

- Öffnen Sie das Gehäuse (siehe ["Gehäuse öffnen](#page-39-0)").
- ► Klappen Sie den Laufwerkskäfig auf (siehe ["Laufwerkskäfig aufklappen"](#page-43-0)).
- ► Bauen Sie den Lüftungsschacht aus (siehe "[Lüftungsschacht ausbauen](#page-44-0)").
- ► Tauschen Sie den Prozessor, wie im Handbuch zum Mainboard beschrieben.
- Bauen Sie den Lüftungsschacht ein (siehe "[Lüftungsschacht einbauen](#page-45-0)").
- ► Klappen Sie den Laufwerkskäfig zu (siehe "[Laufwerkskäfig zuklappen"](#page-43-0)).
- ► Schließen Sie das Gehäuse (siehe ["Gehäuse schließen"](#page-40-0)).

### <span id="page-61-0"></span>**Lithium-Batterie tauschen**

Damit die Systeminformation dauerhaft gespeichert werden kann, ist eine Lithium-Batterie eingebaut, die den CMOS-Speicher mit Strom versorgt. Wenn die Spannung der Batterie zu niedrig ist oder die Batterie leer ist, wird eine entsprechende Fehlermeldung ausgegeben. Die Lithium-Batterie muss dann gewechselt werden.

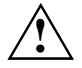

**1988** Bei unsachgemäßem Austausch der Lithium-Batterie besteht Explosionsgefahr!<br>• Die Lithium-Batterie darf nur durch identische oder vom Hersteller empfohlene Typen ersetzt werden.

Die Lithium-Batterie gehört nicht in den Hausmüll. Sie wird vom Hersteller, Händler oder deren Beauftragten kostenlos zurückgenommen, um sie einer Verwertung oder Entsorgung zuzuführen.

Achten Sie beim Austausch unbedingt auf die richtige Polung der Lithium-Batterie: Pluspol nach oben!

Die Halterung der Lithium-Batterie gibt es in verschiedenen Ausführungen, die sich in ihrer Funktionsweise nicht unterscheiden.

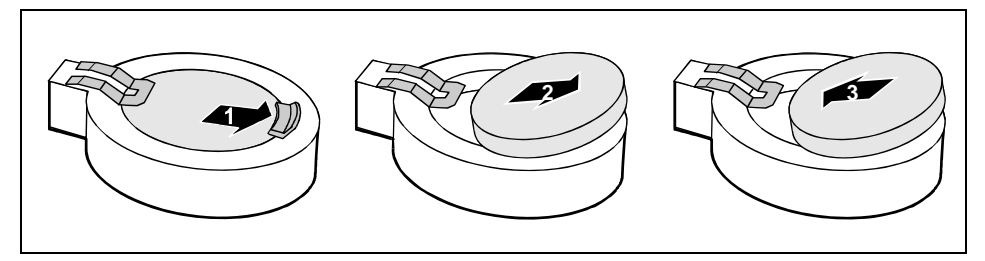

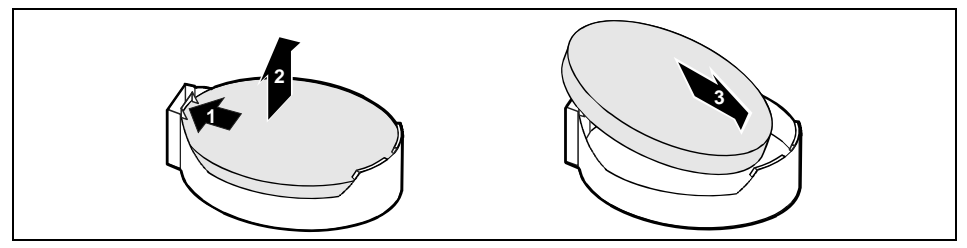

► Drücken Sie die Rastnase in Pfeilrichtung.

Die Batterie springt etwas aus der Halterung heraus (1).

- ► Entfernen Sie die Batterie (2).
- ► Schieben Sie die neue Lithium-Batterie des identischen Typs in die Halterung (3) und drücken Sie sie nach unten, bis sie einrastet.

## <span id="page-62-0"></span>**Technische Daten**

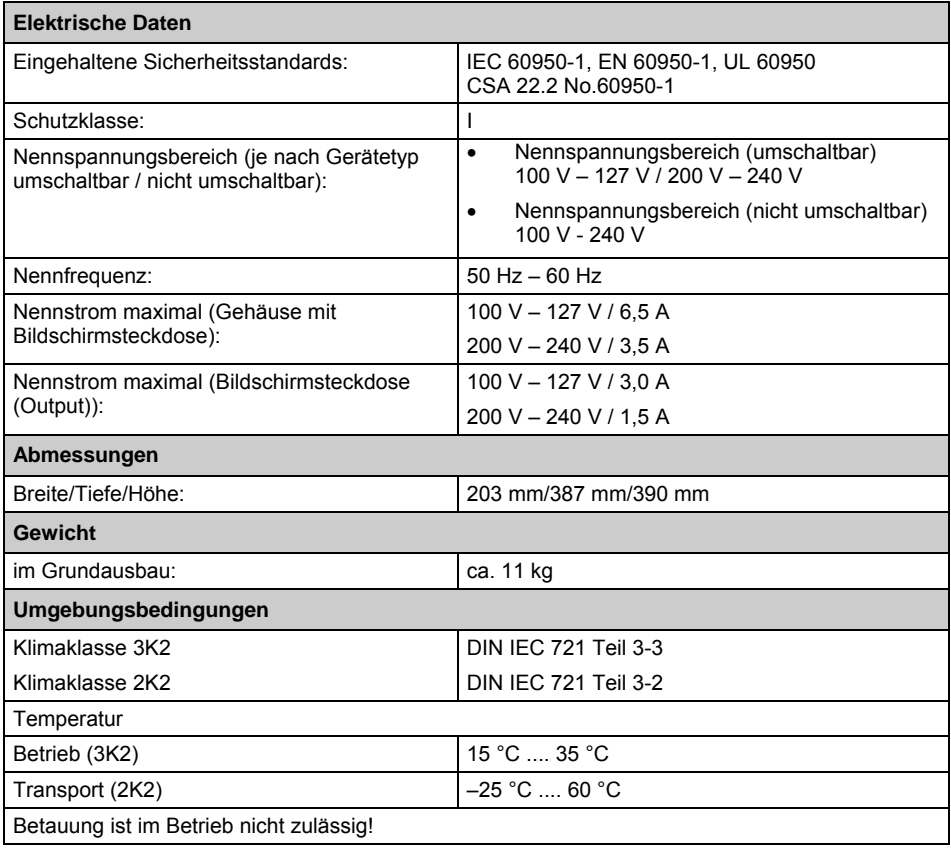

**i** Die Datenblätter zu diesen Geräten bieten weitere technische Daten. Sie finden die Datenblätter im Internet unter *http://ts.fujitsu.com*. Datenblätter im Internet unter *http://ts.fujitsu.com*.

## <span id="page-64-0"></span>**Stichwörter**

#### **A**

Abmessungen 61 Alphanumerisches Tastaturfeld 20 Anschließen Gerät 9 Anschluss SCSI 16 Anschlüsse, externe Geräte 16 Audioausgang 16 Audioeingang 16 Auspacken 5 Austauschen, Lithium-Batterie 59

#### **B**

Batterie 59 Baugruppe 34 ausbauen 45 einbauen 43 Bedienbares Laufwerk ausbauen 49 einbauen 52 Betriebsanzeige 11 dunkel 27 leuchtet nicht 27 Bildschirm anschließen 7 Anschluss 7 bleibt dunkel 28 einschalten 13 kein Bild 28 reinigen 3 transportieren 3 Bildschirmanschluss 16 Bildschirmarbeitsplatz 6 BIOS-Setup 22 Sicherheitsfunktionen 23 Systemeinstellungen 22 Blinkende Betriebsanzeige 11

#### **C**

CD/DVD Drivers&Utilities 4 CD/DVD User Documentation 4 CD-ROM-Anzeige 12 CD-ROM-Laufwerk Anzeige 12 ausbauen 49 einbauen 52 Cursor-Tasten 20

#### **D**

Darstellungsmittel 2 Daten, technisch 61 Datenschutz 22 Datum Datum stimmt nicht 31 Diebstahlschutz 23 Diskettenlaufwerk Anzeige 11 ausbauen 49 tauschen 53 Drucker 16 DVD-Anzeige 12 DVD-Laufwerk Anzeige 12

#### **E**

EGB 34 Eigentumsschutz 22 Ein-/Ausschalter 20 Einbau zusätzliche serielle Schnittstelle 47 Einstellen BIOS-Setup 22 Elektrische Daten 61 EMV, elektromagnetischen Verträglichkeit 46 Energie sparen 4 Entsorgung 4 Ergonomisch, Bildschirmarbeitsplatz 6 Erstes Einschalten 12, 13 Erstinbetriebnahme 5 Erweiterung 34 **Erweiterungen** Systembaugruppe 58 Externe Geräte anschließen 15, 17 Anschlüsse 16

#### **F**

Fehler Bildschirm 28 Datum 31 Gerät 27 Maus 30 Uhrzeit 31 Fehlermeldung 31 Festplattenanzeige 11 Festplatteninhalt wiederherstellen 32 Festplattenlaufwerk

ausbauen 54 einbauen 54, 55 FireWire 16 Funktionstasten 20

#### **G**

Garantieheft 5 Gehäuse mechanisch verriegeln 22 öffnen 35 schließen 36 verplomben 23 Gehäuseschloss 22 einbauen 37 Gerät anschließen 9 Anschlüsse 16 aufstellen 6 ausschalten 19 Diebstahlschutz 23 einschalten 13, 19 erstes Einschalten 13 Geräte anschließen 15 lässt sich nicht einschalten 28 mechanisch verriegeln 22 Nennspannung prüfen 9 Öffnen 35 reinigen 3 schließen 36 transportieren 3 verkabeln 15 verplomben 23 Gerät ausschalten Geräte mit Hauptschalter 19 Gerät einschalten Geräte mit Hauptschalter 19 Geräte anschließen 15, 17 Anschlüsse 16 Gerätetreiber parallele Schnittstelle 17 serielle Schnittstelle 17 Geräuschpegel 61 Gewicht 61 Grüne Betriebsanzeige 11

#### **H**

Handbücher, weitere 33 Hauptspeicher 58 Hauptspeicher, hochrüsten 58 **Hinweis** Baugruppen 34 Sicherheit 3 wichtige 3

**I** Inbetriebnahme 5 Installation neue Software 31 Software 12, 14

#### **K**

Kabel, siehe Leitung Kensington Lock 23 Kette 23 Klimatische Daten 61 Konfiguration, BIOS-Setup 22 Kopfhörer 16

#### **L**

LAN-Anschluss 16 Laufwerk ausbauen 49, 54 einbauen 52, 54, 55 Laufwerkskäfig aufklappen 39 zuklappen 39 Leitung anschließen 15 lösen 15 Lieferinhalt 5 Line in 16 Line out 16 Lithium-Batterie 58 tauschen 59 Low-Profile-Baugruppen 46 Steckplatz-Adapter abnehmen 47 Steckplatz-Adapter montieren 46 Lüftungsschacht ausbauen 41 einbauen 42

#### **M**

Mainboard, Erweiterungen auf 58 Maus anschließen 8 Anschluss 7 Fehler 30 Mausanschluss 16 Mauszeiger 30 Mikrofonanschluss 16

#### **N**

Neu-Installation, Software 31 Numerisches Tastaturfeld 20

#### **O**

Optionale Schnittstelle einbauen 47

Orange Betriebsanzeige 11

#### **P**

Parallele Schnittstelle 16, 17 Einstellungen 17 Geräte anschließen 17 Problemlösung 27 Prozessor 58 Prozessor, tauschen 58 PS/2-Maus Anschluss 7 PS/2-Maus anschließen 8 PS/2-Mausanschluss 8, 16 PS/2-Tastatur anschließen 8

#### **R**

Recycling 4

#### **S**

Schloss 22 Schnittstellen 16 Schutz, Eigentum und Daten 22 SCSI-Anschluss 16 Serielle Schnittstelle 16, 17 Einstellungen 17 Geräte anschließen 17 Setup siehe BIOS-Setup Sicherheitsfunktionen BIOS-Setup 23 SmartCard 24 SystemLock 24 Sicherheitshinweise 3 SmartCard-Leser bedienen 25 **Software** Installation 12, 14 Neu-Installation 31 Sommerzeit 31 Speicher nicht genügend Speicher 33 zu wenig Speicher 33 Stellfläche 61 Störung Bildschirm 28 Gerät 27 Maus 30 Strg+Alt+Entf 21 Systembaugruppe, Erweiterungen 58 Systemeinheit, siehe Gerät Systemeinstellungen, BIOS-Setup 22 Systemerweiterung 34

#### **T**

Tastatur 20

Alphanumerisches Tastaturfeld 20 anschließen 8 Anschluss 7 Cursor-Tasten 20 Funktionstasten 20 Numerisches Tastaturfeld 20 Ziffernblock 20 Tastaturanschluss 8, 16 Taste Ein-/Ausschalter 20 Tasten 20 Alt Gr 21 Control 21 Ctrl 21 Cursor-Tasten 20 Eingabetaste 20 Enter 20 Menütaste 21 Num 21 Return 20 Shift 21 Starttaste 20 Steuerungstaste 21 Stra 21 Strg+Alt+Entf 21 Umschalttaste 21 Tastenkombinationen 20, 21 Tauschen Lithium-Batterie 59 Technische Daten 61 Tipps 27 Transport 3

#### **Ü**

Übersicht, Gerät 1

#### **U**

Uhrzeit Uhrzeit stimmt nicht 31 Umgebungsbedingungen 61  $U$ SB 7 Universal Serial Bus 16 USB-Anschluss 8 Geräte anschließen 17 USB-Geräte anschließen 17 USB-Maus anschließen 8 USB-Schnittstellen einbauen 57 Gehäuserückwand 57 USB-Tastatur anschließen 8

#### **V**

Verpackung 5

Verplomben 23 Verriegelung ausbauen 37

#### **W**

Warmstart 21 Wechseln Lithium-Batterie 59 Weitere Handbücher 33 Wichtige Hinweise 3

Wiedertransport 3 Winterzeit 31

#### **Z**

Zeichenerklärung 2 Ziffernblock 20 Zusätzliche optionale Schnittstelle ausbauen 48 Zusätzliche optionale Schnittstelle einbauen 47